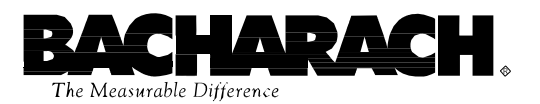

# **Portable Combustion Analyzer (PCA)**

**Instruction 0024-9219 Operation & Maintenance**

**Rev. 10 – May 2010**

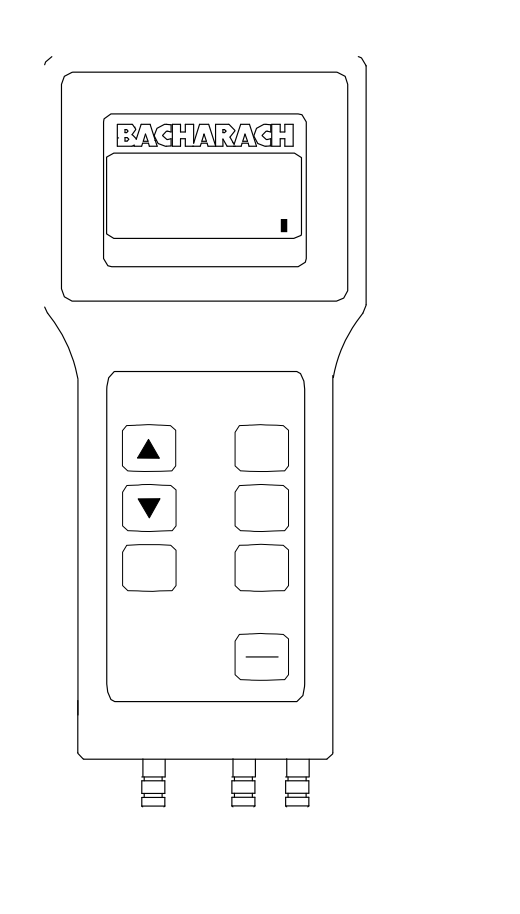

Product Leadership • Training • Service • Reliability

### **WARRANTY**

Bacharach, Inc. warrants to Buyer that at the time of delivery this Product will be free from defects in material and manufacture and will conform substantially to Bacharach Inc.'s applicable specifications. Bacharach's liability and Buyer's remedy under this warranty are limited to the repair or replacement, at Bacharach's option, of this Product or parts thereof returned to Seller at the factory of manufacture and shown to Bacharach Inc.'s reasonable satisfaction to have been defective; provided that written notice of the defect shall have been given by Buyer to Bacharach Inc. within two (2) year after the date of delivery of this Product by Bacharach, Inc. The Oxygen (O<sub>2</sub>) Sensor has a limited warranty of one (1) year. Routine service and/or 2 calibration are excluded from this warranty.

Bacharach, Inc. warrants to Buyer that it will convey good title to this Product. Bacharach's liability and Buyer's remedy under this warranty of title are limited to the removal of any title defects or, at the election of Bacharach, to the replacement of this Product or parts thereof that are defective in title.

THE FOREGOING WARRANTIES ARE EXCLUSIVE AND ARE GIVEN AND ACCEPTED IN LIEU OF (I) ANY AND ALL OTHER WARRANTIES, EXPRESS OR IMPLIED, INCLUDING WITHOUT LIMITATION THE IMPLIED WARRANTIES OF MERCHANTABILITY AND FITNESS FOR A PARTICULAR PURPOSE: AND (II) ANY OBLIGATION, LIABILITY, RIGHT, CLAIM OR REMEDY IN CONTRACT OR TORT, WHETHER OR NOT ARISING FROM BACHARACH'S NEGLIGENCE, ACTUAL OR IMPLIED. The remedies of the Buyer shall be limited to those provided herein to the exclusion of any and all other remedies including, without limitation incidental or consequential damages. No agreement varying or extending the foregoing warranties, remedies or this limitation will be binding upon Bacharach, Inc. unless in writing, signed by a duly authorized officer of Bacharach.

### **To Register Your Warranty, Visit www.mybacharach.com**

#### **Notice:**

Product improvements and enhancements are continuous, therefore the specifications and information contained in this document may change without notice.

Bacharach, Inc. shall not be liable for errors contained herein or for incidental or consequential damages in connection with the furnishing, performance, or use of this material.

No part of this document may be photocopied, reproduced, or translated to another language without the prior written consent of Bacharach, Inc.

BACHARACH® is a registered trademark of Bacharach, Inc. All other trademarks are the property of their respective owners. Copyright © 2010, Bacharach, Inc., all rights reserved.

A *Instruction 0024-9219*

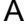

# **Contents**

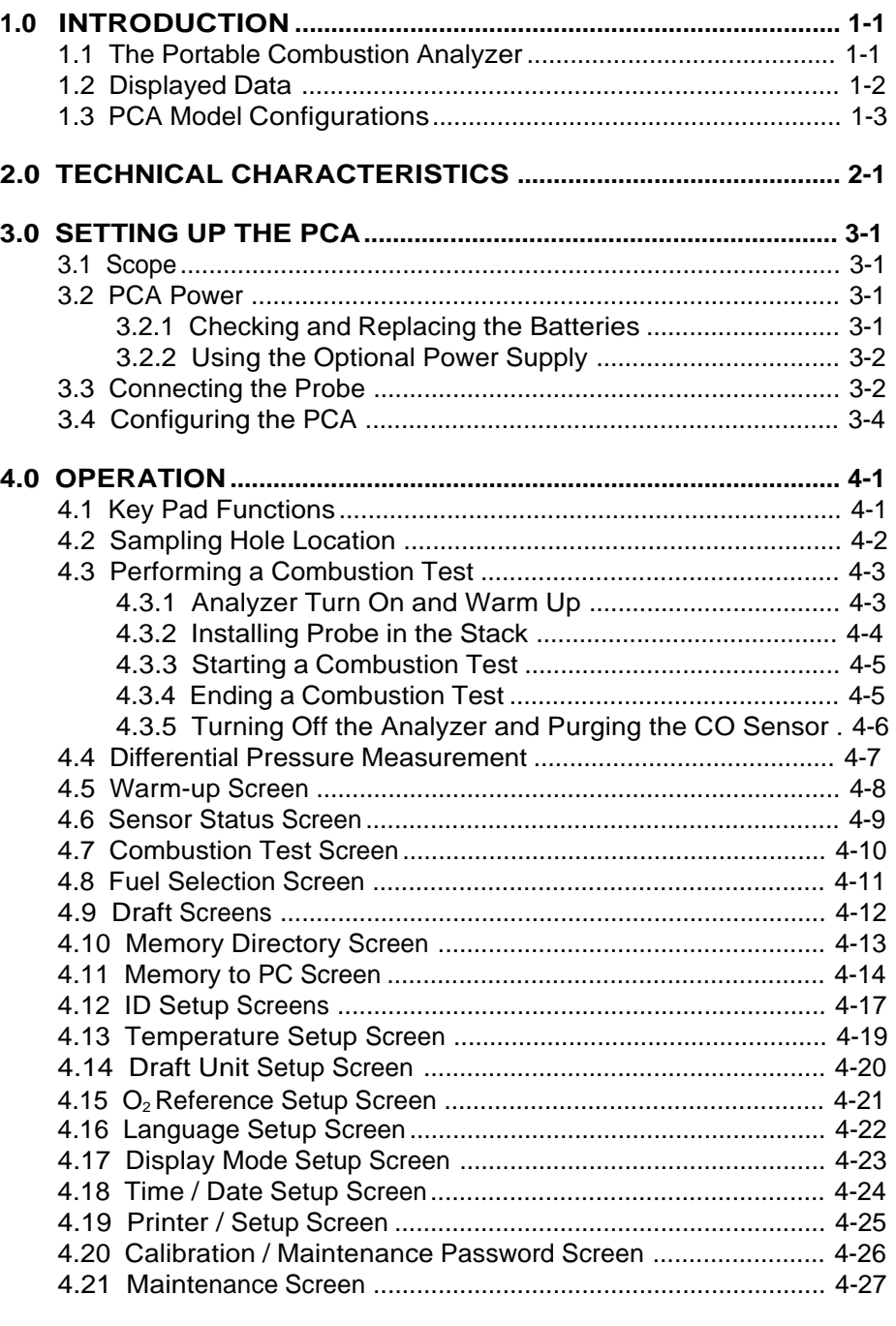

*Instruction 0024-9219* i

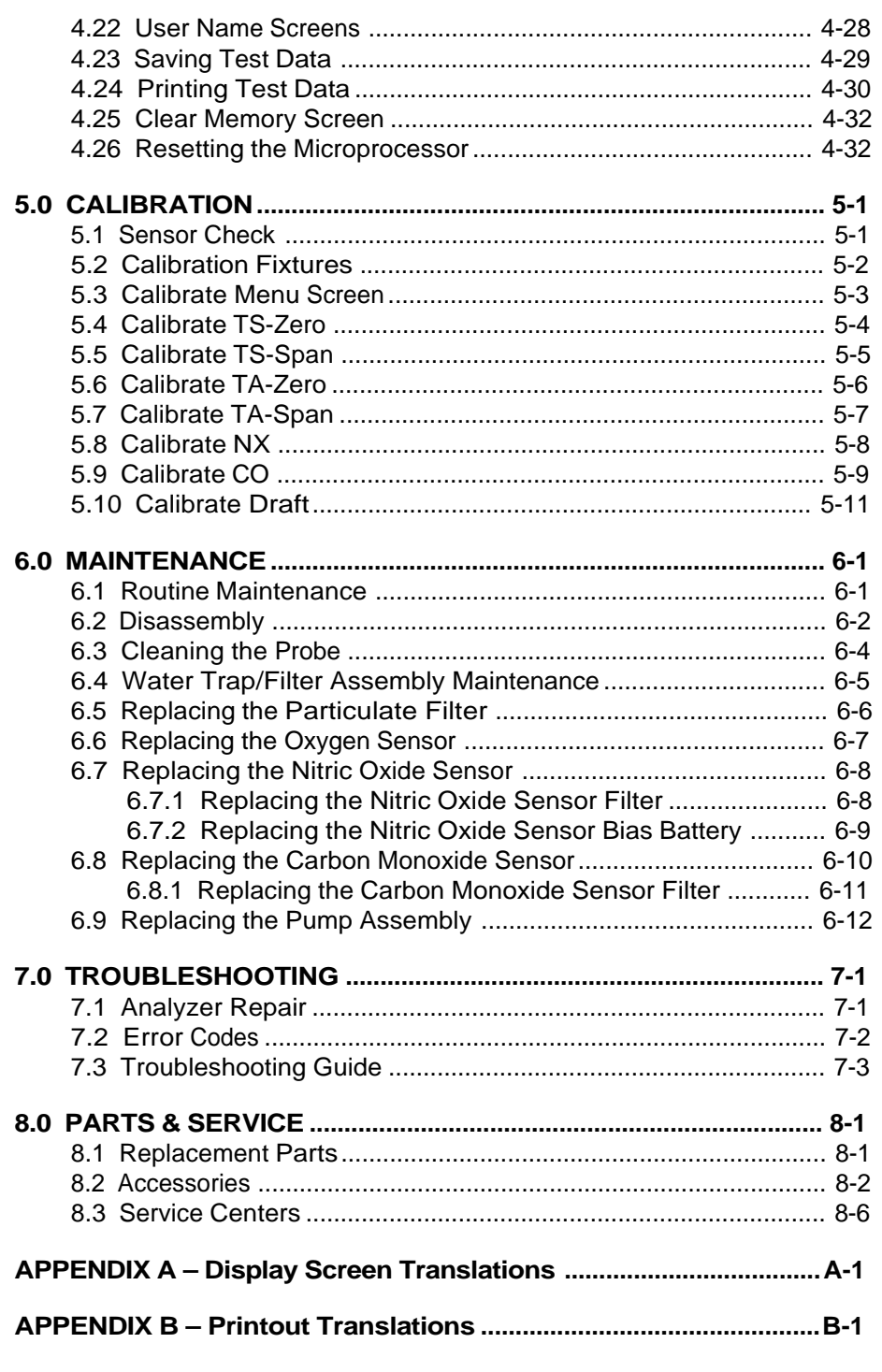

PCA

Instruction 0024-9219

# **1.0 INTRODUCTION**

# **1.1 The Portable Combustion Analyzer**

The Portable Combustion Analyzer (PCA) (Figure 1-1) is a commercial grade, hand held, combustion efficiency analyzer that is designed for *continuous* (on demand) sampling of light industrial and residential furnaces, appliances, and boilers. The basic instrument is supplied with a probe, instruction manual, batteries, and carrying case.

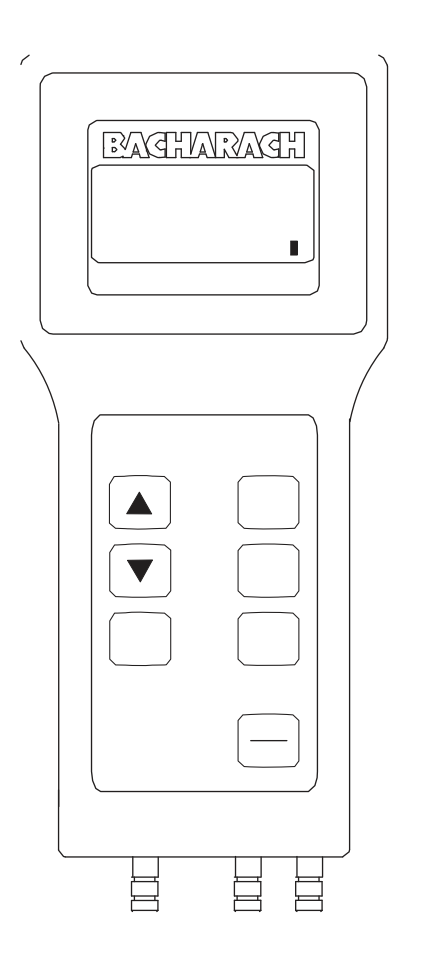

*Figure 1-1. PCA*

*Instruction 0024-9219* 1-1

# **1.2 Displayed Data**

The PCA directly measures, displays, and stores the following data:

- **•** Room Temperature in °F or °C (Primary Air/Ambient Temperature)
- **•** Flue Gas Oxygen Content in %
- **•** Flue Gas Temperature in °F or °C
- Flue Gas Carbon Monoxide Content (H<sub>2</sub> Compensated) in ppm (For analyzers having a Carbon Monoxide sensor)
- **•** Flue Gas Nitric Oxide content in ppm (For analyzers having a Nitric Oxide sensor)
- **•** Pressure/Draft in Millibars, Pascals, or Inches of Water Column (For analyzers having a draft sensor)
- **•** Differential Pressure in Millibars, Pascals, or Inches of Water Column (For analyzers having a draft sensor)

The PCA will compute, display, and store the following data for any of the seven standard fuels:

- **•** Combustion Efficiency in %
- **•** Excess Air in %
- **•** Flue Gas Carbon Dioxide Content in %
- **•** Flue Gas Carbon Monoxide Content referenced to Oxygen in ppm (For analyzers having a Carbon Monoxide sensor)
- **•** Flue Gas Nitric Oxide Content referenced to Oxygen in ppm (For analyzers having a Nitric Oxide sensor)

The seven standard types of fuels that can be selected are:

- **•** Natural Gas
- **•** Oil #2
- **•** Oil #4
- **•** Oil #6
- **•** Kerosene
- **•** Propane
- **•** Coal

The PCA continuously monitors flue gas exhaust conditions and updates the above displayed values during a combustion test. If the analyzer is equipped with an optional pressure sensor, then draft measurements can be made simultaneously with the combustion test, or made separately.

The analyzer has the capability of storing data that was collected during a combustion test or draft measurement. The stored data can then at a later date be either viewed on the PCA's display, printed using an optional printer, or downloaded to a computer.

1-2 *Instruction 0024-9219*

### **1.3 PCA Model Configurations**

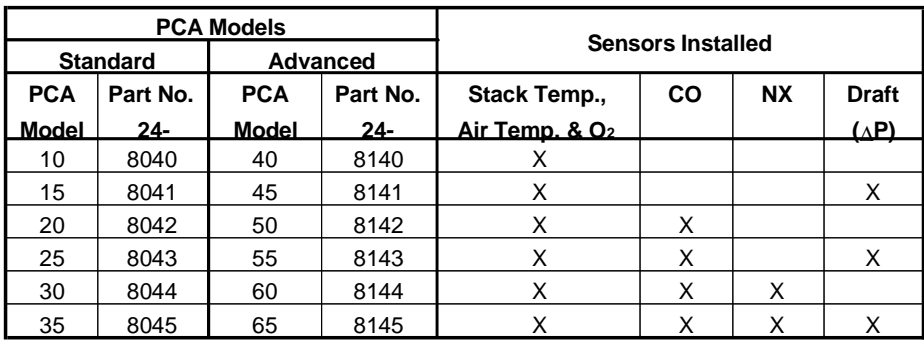

### **TABLE 1-1. PCA SENSOR CONFIGURATIONS**

#### **PCA 10 & 40**

These basic instruments have the capability of measuring, displaying, and storing combustion tests. They will also display flue gas Oxygen content, flue gas Carbon Dioxide (CO<sub>2</sub>) content, air temperature, flue gas temperature, combustion efficiency, excess air, and the current fuel selected. The 'standard' PCA 10 stores up to 10 combustion tests, while the 'advanced' PCA 40 can store up to 100 tests.

#### **PCA 15 & 45 with Draft**

In addition to the features of the basic PCAs described above, these instruments have the added capability of measuring, displaying, and saving draft or differential pressure in either Millibars, Pascals, or Inches-of-Water Column.

#### **PCA 20 & 50 with Carbon Monoxide Measurement**

In addition to the features of the basic PCAs described above, these instruments have the added capability of measuring, displaying, and saving Carbon Monoxide (CO) content, as well as calculating a CO level that is referenced to Oxygen. The 'standard' PCA 20 calculates CO referenced to 0% Oxygen, while the 'advanced' PCA 50 calculates CO referenced to a user selected Oxygen level of between 0–15%.

#### **PCA 25 & 55 with Draft and CO Measurement**

These instruments combine the features of all the PCAs listed above.

#### **PCA 30 & 60 with CO and Nitric Oxide Measurement**

In addition to the features of the basic PCAs with CO measurement, these instruments have the added capability of measuring, displaying, and saving Nitric Oxide (NX) content, as well as calculating a NX level that is referenced to Oxygen. The 'standard' PCA 30 calculates NX referenced to 0% Oxygen, while the 'advanced' PCA 60 calculates NX referenced to a user selected Oxygen level of between 0–15%.

#### **PCA 35 & 65 with Draft, CO & NX**

These instruments are capable of measuring, displaying, and saving all measurements as previously described.

#### **Printout Capability**

All PCAs have the ability to print the latest test data, or any of the saved tests, to an optional printer via an infrared link.

#### **CO Sensor Purge**

On all PCAs that measure CO, if the **ON/OFF** key is pressed while the CO reading is 100 ppm or higher, the analyzer will attempt to purge itself of CO before turning off.

#### **Advanced PCA Model Features**

'Advanced' models of the PCA contain the following features that are in addition to the features of their corresponding 'standard' units:

- **•** 100 memory locations
- **•** RS232 output for transferring saved data to a personal computer
- **•** Ability to enter three lines of user-identification information which is printed at the top of each printout
- **•** Ability to enter three lines of customer-identification information which is printed with each test record
- **•** Ability to set the Oxygen reference level from 0 to 15% for CO and NX measurements on analyzers equipped with a CO or NX sensor

# **2.0 TECHNICAL CHARACTERISTICS**

### **The PCA Directly Measures and Displays:**

- Oxygen content in flue gas in the range of 0.1 to 20.9 % O<sub>2</sub>
- **•** Flue gas temperature in the range of 0 to 2192 ºF (–18 to 1200 ºC)
- **•** Primary-air / ambient temperature is in the range of 0 to 999 ºF  $(-18 \text{ to } 999 \text{ °C})$

### **Optional . . .**

- Differential Pressure and Draft in the range of  $\pm 28$ " H<sub>2</sub>O ( $\pm 70.0$  mb)
- **•** Carbon Monoxide\* content in flue gas in the range of 0 to 4000 ppm
- **•** Nitric Oxide\* content in flue gas in the range of 0 to 1000 ppm

### **The PCA Computes and Displays:**

When the measured oxygen level is not above 16.0%, and the Stack (Flue Gas) temperature is not above 1832 °F (1000 ºC)

- **•** Efficiency in the range of 0.1 to 99.9%
- **•** Excess Air in the range of 1 to 250%
- **•** Carbon Dioxide content in flue gas from 0.1 to a fuel dependent maximum value in percent
- **•** Carbon Monoxide\* content referenced to a percentage of Oxygen in the range of 0 to 9,999 ppm on analyzers equipped with a CO sensor.
- **•** Nitrix Oxide\* content referenced to a percenage of Oxygen in the range of 0 to 9,999 ppm on analyzers equipped with a NX sensor.

### **Standard Fuels\*\* Available for Combustion Calculations:**

- **•** Natural Gas
- **•** Oil #2
- **•** Oil #4
- **•** Oil #6
- **•** Kerosene
- **•** Propane
- **•** Coal

*Instruction 0024-9219* 2-1

 *<sup>\*</sup> For the PCA 30, 35, 60, & 65, the display can be set up to show either measured values of Carbon Monoxide and Nitric Oxide (CO & NX), or show the calculated values of these gases (CF & NF) referenced to Oxygen. In either case, all values are listed on the printout of analzyers equipped with a printer.*

*<sup>\*\*</sup> Custom fuels available upon request. Contact factory for details.*

### **Normal Operating Conditions:**

Temperature:

 Analyzer ................... 32 to 104 ºF (0 to 40 ºC) Probe Tip .................. 1472 ºF (800 ºC) Max.

Humidity:

Analyzer ................... 15 to 90% Relative Humidity, Non-Condensing

Air Pressure:

Analyzer ................... Atmospheric Probe ......................... 10" H2O (25 mb) draft max at probe tip

### **Performance:**

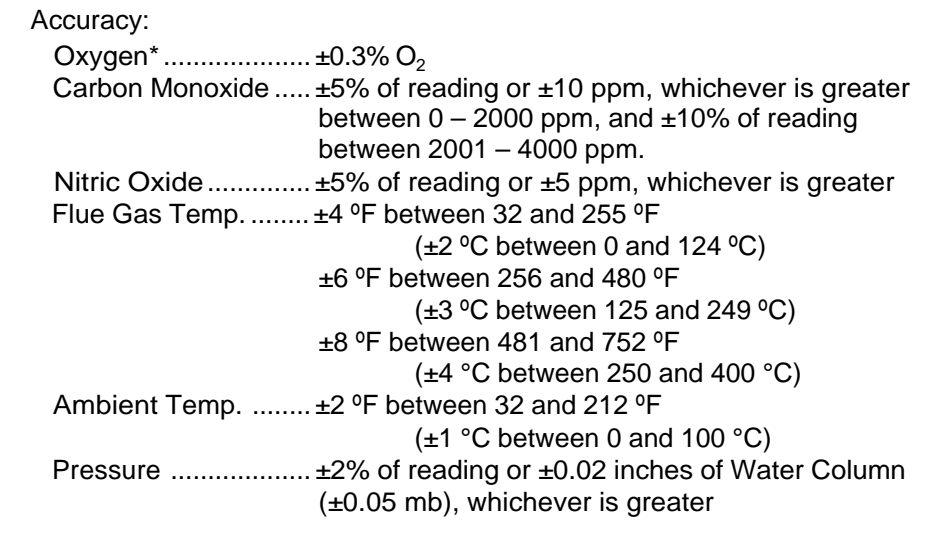

System Flow Rate: With probe ................ 200 cc/min minimum

### **Front Panel Controls:**

Seven embossed pushbutton switches with tactile feedback (refer to Section 4.3)

### **Display:**

20 character by 4 line alphanumeric LCD panel with a green backlight.

2-2 *Instruction 0024-9219*

*<sup>\*</sup> Accuracy referenced in practical flue gas concentrations (mixtures of O<sub>2,</sub> CO<sub>2</sub> and N<sub>2</sub>)* 

### **Power Requirements:**

Four AA alkaline batteries. Battery backup for the real-time clock, RAM, and bias voltage for the Nitric Oxide sensor is provided by internal lithium batteries. Optional AC Power Supplies (110 VAC & 230 VAC) are also available.

### **Operating Time:**

A fresh set of batteries will provide at least 8 hours of continuous operation with the pump running and the backlight turned on.

### **Warm Up Time:**

60 seconds.

### **Printer Interface:**

Infrared Communications (refer to Section 4.24).

### **Materials:**

- **•** High impact ABS plastic case
- **•** Polycarbonate window over the display
- **•** Nickel plated, brass quick-connect hose fitting
- **•** Stainless steel probe

### **Dimensions:**

Height: .................. 8.5 in. (215 mm) Width: ................... 3.8 in. (96 mm) at display (3.0 in. [75 mm] at controls) Depth: ................... 2 in. (50 mm)

### **Weight:**

With Batteries: ..... Approximately 1.5 lbs (0.7 Kg)

*Instruction 0024-9219* 2-3

**NOTES:**

2-4 *Instruction 0024-9219*

# **3.0 SETTING UP THE PCA**

# **3.1 Scope**

Before using the PCA, you MUST:

- **•** Check the batteries or plug in an Optional Power Supply (Section 3.2)
- **•** Connect the probe to the analyzer (Section 3.3)
- **•** Check the analyzer's configuration (Section 3.4)

## **3.2 PCA Power**

### **3.2.1 Checking and Replacing the Batteries**

A fresh set of batteries is supplied with the PCA. Install the batteries as described below. If a LOW BATTERY message is displayed when the analyzer is turned on, replace the batteries.

- 1. Remove the battery cover from the back of the PCA (Figure 3-1).
- 2. Remove (and properly dispose of) any old batteries.
- 3. Insert a fresh set of four AA alkaline batteries, making sure to install them per the "+" and "–" markings shown in the battery compartment.
- 4. Replace the battery cover.

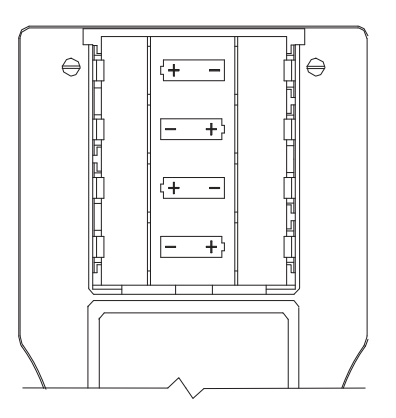

*Figure 3-1. Battery Replacement*

*Instruction 0024-9219* 3-1

### **3.2.2 Using the Optional Power Supply**

If an Optional Power Supply is to be used:

- 1. Connect the output plug of the Optional Power Supply to the analyzer's power supply jack (Figure 3-2).
- 2. Plug the Optional Power Supply into an appropriate AC wall outlet. The analyzer will now operate and function normally.

# **3.3 Connecting the Probe**

To attach the probe to the analyzer (Figure 3-2):

- 1. Push the yellow-banded, quick-connect Flue Gas Hose (giving a slight twist) onto the analyzer's GAS sample-inlet fitting.
- 2. Push the blue-banded, quick-connect Draft Hose (giving a slight twist) onto the analyzer's DRAFT sample-inlet fitting.
- 3. Push the Flue Gas Thermocouple into the T-STACK jack (connector fits in only one way).

**NOTE:** *The PCA has a built in room-air thermocouple. Perform Step 4 only if the Optional Room Air/Primary Air Thermocouple is used.*

4. Push the Optional Room Air/Primary Air Thermocouple into the T-AIR jack (connector fits in only one way).

**NOTE:** *In order for the PCA to correctly calculate combustion efficiency when the burner's primary-air temperature is not the same as room temperature, the primary-air temperature should be measured using the optional Primary Air Thermocouple.*

Inspect all the hoses for cracks. If any hose is defective, replace the entire probe assembly. Check that the water trap is empty, and the filter is not dirty or saturated with water.

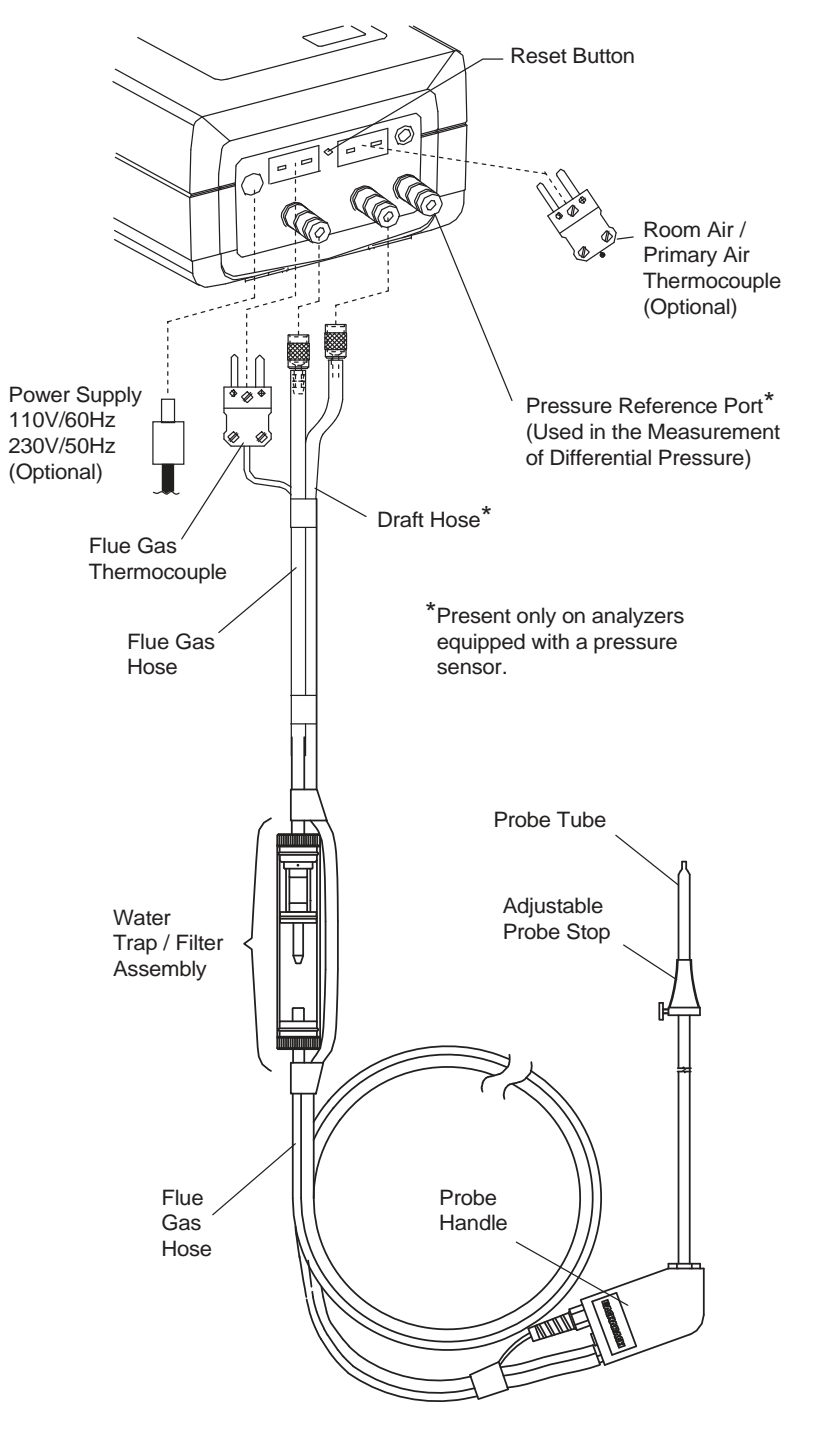

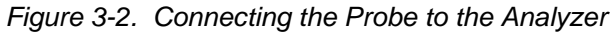

*Instruction 0024-9219* 3-3

# **3.4 Configuring the PCA**

The PCA is configured at the factory for the parameters shown below. These parameters, however, can be changed by following the instructions in their associated sections.

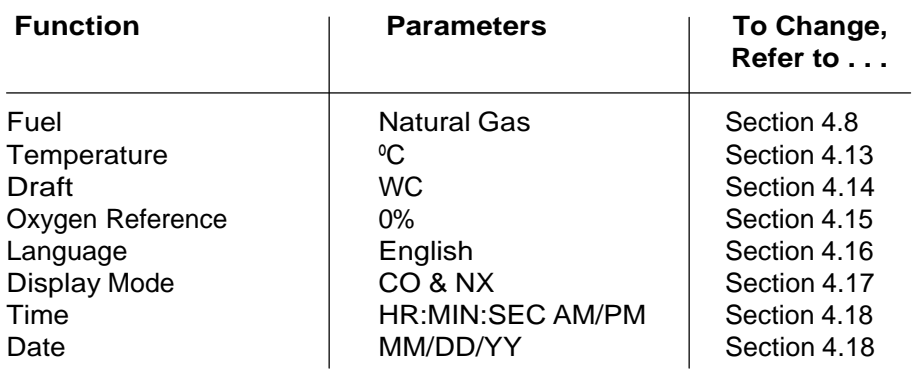

3-4 *Instruction 0024-9219*

# **4.0 OPERATION**

### **4.1 Key Pad Functions**

Descriptions of the key pad functions are given below. Note that most of the front panel key pad buttons perform multiple functions as determined by what screen is being displayed at the time.

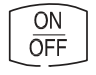

Turns the analyzer ON and OFF. Note that there is a 5 second OFF-delay that allows an operator to turn the instrument back ON by pressing the **RUN** key. This feature prevents the accidental loss of test data if the analyzer is turned OFF by mistake. Moves the cursor [z] in front of a menu item up through the

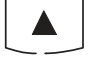

displayed items. This key also increases alphanumeric values in screens requiring a value change.

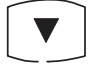

Moves the cursor [z] in front of a menu item down through the displayed items. This key also decreases alphanumeric values in screens requiring a value change.

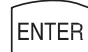

Chooses the highlighted item (the item with the cursor [z] in front of it) in all menus and screens. This key also causes the cursor to enter the number field in the Password Screen, and causes the cursor to advance to the next field position in screens requiring multiple alphanumeric entries.

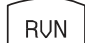

Starts and stops a combustion test when the Combustion Test Screen is displayed. Pressing this key in any other screen almost always returns the instrument to the Combustion Test Screen. However, there are four situations where this key behaves as an enter key: 1) After entering a correct password in the Password Screen, press the **RUN** key to display the first calibration screen. 2) After entering an offset or span value in any of the Calibration Edit Screens, press the **RUN** key to store the new values. 3) After entering a time or date value in the Time/Date Setup Screen, press the **RUN** key to store the new values and return the cursor to the left side of the display. 4) After entering text in either the ID Setup or User Name Screens, press the **RUN** key to store the text.

**MENU** 

Advances the display to the next menu screen.

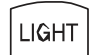

Turns the screen's backlight ON and OFF.

*Instruction 0024-9219* 4-1

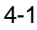

### **4.2 Sampling Hole Location**

The analyzer requires that a  $\frac{1}{2}$ " diameter sampling hole be made in the furnace stack to accommodate the probe stop on the Probe and Hose Assembly.

Locate the sampling hole downstream from the last heat exchanger, and upstream from any source of dilution, such as a draft diverter (Figure 4-1).

**Important!** *As the distance between the last heat exchanger and sampling point increases, stack loss will falsely decrease due to heat loss by convection from the flue or stack.*

For residential and light-commercial combustion-equipment applications, the following recommendations are applicable:

- **• Oil Gun Burners** Locate sampling hole at least 12 in. (30 cm) downstream from the furnace breaching, and at least 6 in. (15 cm) upstream from the furnace side of the draft regulator.
- **• Gas Burners** Locate sampling hole at least 6 in. (15 cm) upstream from the furnace side of the draft diverter on gas-converted units. For gasdesigned equipment, the probe may be inserted down into the flue through the draft diverter or hood.

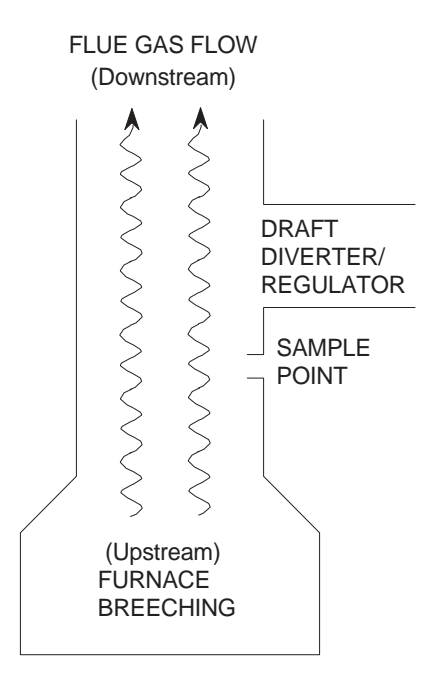

*Figure 4-1. Sampling Hole Location*

4-2 *Instruction 0024-9219*

### **4.3 Performing a Combustion Test**

**Important!** *Large rapid changes in the temperature of the analyzer can affect its accuracy. This is important to know if the analyzer is stored in a cold place (such as an unheated vehicle in the winter) and then taken into a warm furnace area. For the most accurate test results, allow the analyzer to warm up to room temperature before use (about 10 minutes).*

### **4.3.1 Analyzer Turn On and Warm Up**

**Important!** *Be sure the probe is at room temperature before performing the following steps.*

- 1. Make sure that the analyzer is properly set up per Section 3.0.
- 2. Place probe in an area of fresh, ambient air; then press the analyzer's **ON/OFF** key.
- 3. Wait for the analyzer to countdown through its 60 second warm-up period; then perform one of the following:
	- **If no errors were detected during warm-up,** the Combustion Test Screen will be displayed. Skip Step 4, and go to Section 4.3.2.
	- **If an error was detected during warm-up,** proceed with Step 4.
- 4. If one or more errors were detected by the analyzer's microprocessor during warm-up, these errors will be displayed at the bottom of the Sensor Status Screen (Section 4.6). Address any problems now per Section 7.2; then repeat this procedure starting with Step 1.

**NOTE:** *If the error detected is not critical to your test, the instrument can still perform any test not using the function disabled by the error.*

*Instruction 0024-9219* 4-3

### **4.3.2 Installing Probe in the Stack**

- 1. After making a sampling hole in the stack (Section 4.2), and turning on the analyzer (Section 4.3.1), screw the probe stop supplied with the Probe and Hose Assembly into the sampling hole (Figure 4-2).
- 2. Insert the probe through the hole in the probe stop, then position the probe tip inside the stack, near its center. Tighten the thumbscrew on the probe stop to secure the probe.

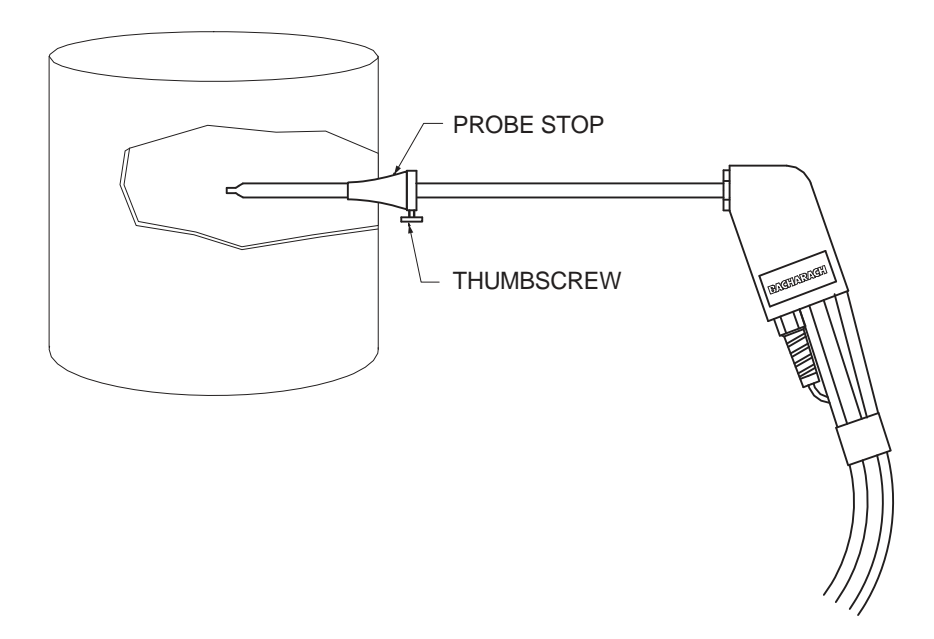

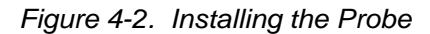

4-4 *Instruction 0024-9219*

### **4.3.3 Starting a Combustion Test**

**Important!** *If the burner's primary-air temperature is not the same as the room temperature, then be sure the Optional Room Air / Primary Air Thermocouple is installed per Section 3.3.*

- 1. With the Combustion Test Screen (Section 4.7) displayed and the probe installed in the stack, press the **RUN** key to start a combustion test.
- 2. Once all sensor readings are displayed: A) Loosen the thumbscrew on the probe stop. B) Move the probe in and out of the stack until the highest stack temperature (TS) reading is obtained. C) Tighten the thumbscrew to prevent further movement of the probe.

Alternately, the highest stack temperature can be located by displaying the Draft Screen (Section 4.9) and adjusting the probe for the highest HOT SPOT reading.

*Note that locating the highest stack temperature is very important for accurate combustion calculations.*

3. You can now begin burner-service procedures. The readings on the analyzer change quickly to show changes in burner performance.

#### **CAUTION**

*With the Water Trap / Filter Assembly stood up on its Outlet End, do not let water condensate build up beyond the tip of the riser tube. The sensors could be damaged if water would enter the analyzer. Drain the water condensate after every combustion test (refer to Section 6.4).*

4. Pressing the **ENTER** key will *save* the Combustion Test Screen readings while a test is in progress. Moving the cursor (z) in front of the print ( P) function using the s key, and then pressing **ENTER** will print the current test information to an optional printer.

### **4.3.4 Ending a Combustion Test**

1. Press the **RUN** key to end a combustion test. You should hear the pump stop running.

#### **WARNING!**

*Burn hazard! Allow a hot probe to cool before handling.*

### **CAUTION:**

*Do not place a hot probe inside the instrument's carrying case. Allow the probe to cool before storage.*

- 2. Loosen the thumbscrew on the probe stop; then remove the probe and probe stop from the stack.
- 3. If data was saved during the combustion test, you can turn off the analyzer and review or print the stored data at a later time as described in Sections 4.10 and 4.23.

### **4.3.5 Turning Off the Analyzer and Purging the CO Sensor**

Turn off the analyzer by pressing the **ON/OFF** key.

If the **ON/OFF** key is pressed while the CO reading is 100 ppm or higher, the pump will automatically turn on (if not already running) to purge the analyzer of CO.

**Important!** *The probe must be removed from the stack during the purging process to allow fresh air to be drawn through the analyzer.*

The following message is displayed while the analyzer is being purged.

PURGING CO SENSOR

As soon as the CO level falls below 100 ppm, the pump turns off and the analyzer starts its normal 5 second turn-off sequence.

To abort the purging process and immediately start the analyzer's turn-off sequence, press the **ON/OFF** key again.

**NOTE:** *Turning the analyzer off initiates a 5-second delay, during which time the unit can be turned on again without any warm-up time. Press the RUN key to turn the analyzer back on during this 5-second delay.*

### **4.4 Differential Pressure Measurement**

The difference in pressure  $(\Delta P)$  between two areas can be measured by using the PCA's two pressure ports and DRAFT Screen. By using Pressure Port 2  $(-)$  as the reference, the pressure applied to Port 1  $(+)$  will be displayed on the DRAFT Screen as the differential pressure between the two ports.

- 1. Turn on the analyzer by pressing the **ON/OFF** key; wait for the warm-up cycle to complete; then press the **MENU** key until the first DRAFT Screen is displayed (refer to Section 4.9). *If a TA-SENSOR ERROR is displayed, as the result of the probe's thermocouple not being plugged into the analyzer, press the* **RUN** key *to acknowledge the error before pressing the* **MENU** *key*.
- 2. While the first DRAFT Screen is displayed, remove any hoses connected to Pressure Ports 1 and 2; then press the **ENTER** key to zero these ports to atmospheric pressure.
- 3. Connect two sampling hoses to Pressure Ports 1 and 2 (Figure 4-3). Then place the open end of each hose into the areas being measured.
- 4. The differential pressure between the two areas is now displayed on the third DRAFT Screen. If the pressure at Port 1 is higher than Port 2, then the pressure difference will be *positive*. But if the

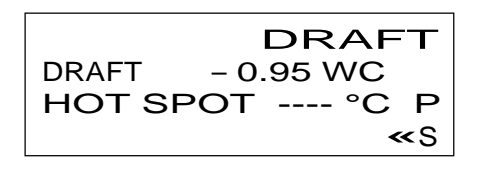

pressure at Port #1 is lower, then the pressure difference will be *negative*. The reading shown in this example indicates that the pressure at Port 1 is 0.95" H<sub>2</sub>O *lower* than the pressure at Port 2.

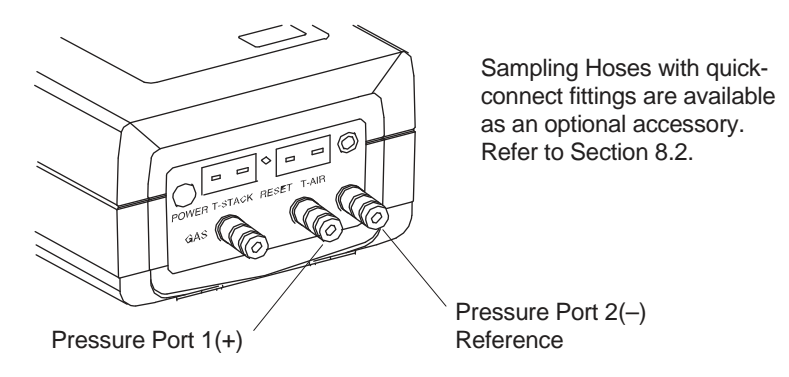

*Figure 4-3. Differential Pressure Hose Connections*

*Instruction 0024-9219* 4-7

### **4.5 Warm-up Screen**

 BACHARACH, INC. PCA xx WARMUP yy

Where:  $xx =$  Instrument Model Number

yy = Counts down from 60 seconds

As soon as the **ON/OFF** key is pressed, the instrument's serial number and software version number are displayed for approximately 3 seconds. To continuously display these items, hold down the **ON/OFF** key at start-up. The warmup cycle continues after the **ON/OFF** key is released.

The Warmup Screen is displayed during the analyzer's 60 second warmup cycle, during which time the "Warmup" value (yy) counts down to zero.

After the warmup cycle is complete, (and if the unit is working correctly) the instrument will flash NO ERRORS DETECTED and go directly to the Combustion Test Screen (Section 4.7). If there is a problem, however, with one or more of the sensors, the Sensor Status Screen (Section 4.6) is displayed.

### **Front Panel Key Functions:**

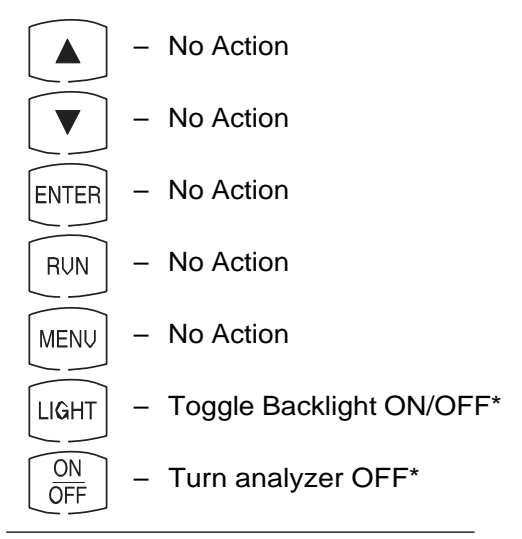

*\* The* **LIGHT** *button will always turn the backlight on and off, while the* **ON/OFF**  *key will always turn the analyzer on and off. These two keys will not be mentioned in the remainder of this section.*

4-8 *Instruction 0024-9219*

### **4.6 Sensor Status Screen**

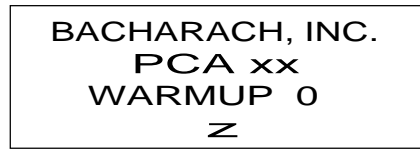

Where:  $xx =$  Instrument Model Number  $z =$  Sensor(s) in error

If a problem with one or more of the sensors was detected during warmup, the Sensor Status Screen will display an error code for those sensors at the bottom of the screen and wait for operator intervention. Refer to Section 7.2 for a listing and explaination of the error codes.

Note that the analyzer will *not* automatically switch to the Combustion Test Screen if a sensor error was detected. The analyzer, however, can still be used to perform any test that does not depend on the sensor that is in error. Press the *RUN* key to manually enter the Combustion Test screen to continue using the analyzer.

#### **Front Panel Key Functions:**

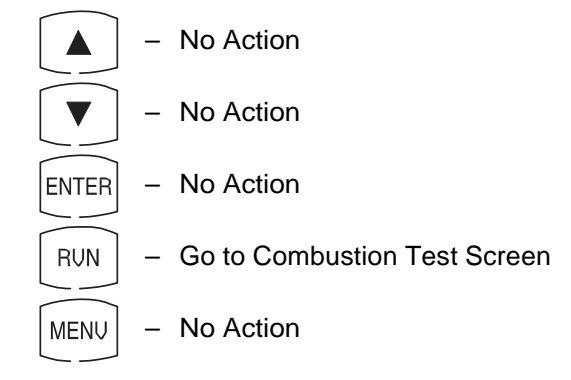

*Instruction 0024-9219* 4-9

### **4.7 Combustion Test Screen**

### **PCA models 10 thru 25, 40 thru 55 PCA models 30, 35, 60, & 65**

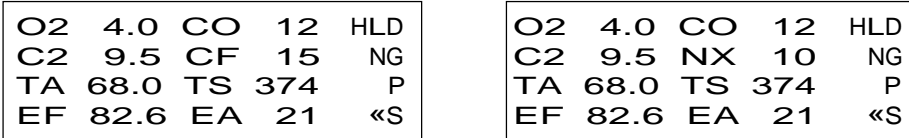

This screen shows:

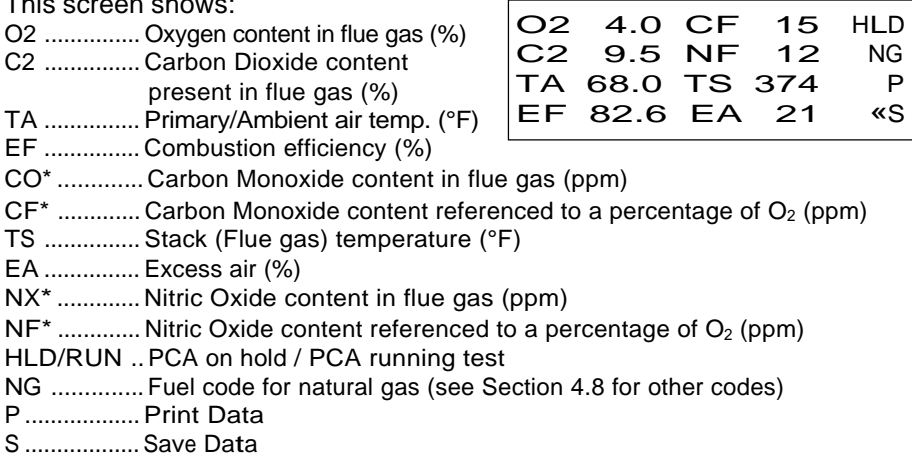

\* For PCA models 30, 35, 60 and 65, you have the option of displaying either CO & NX, or CF & NF. Refer to Section 4.17 for setup instructions.

**NOTE:** Refer to Section 7.3 if stars (\*\*\*\*), dashes (----), *or Xs (XXXX) appear in the display.*

### **Front Panel Key Functions:**

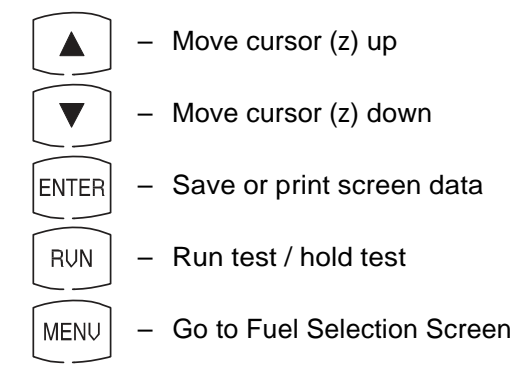

4-10 *Instruction 0024-9219*

O2 4.0 CO 12 HLD<br>C2 9.5 NX 10 NG

TA 68.0 TS 374 P<br>EF 82.6 EA 21 «S EF 82.6 EA 21

- OR -

*PCA*

### **4.8 Fuel Selection Screen**

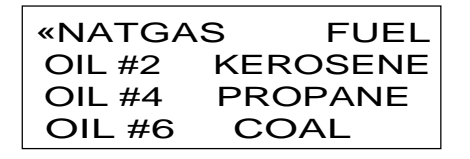

This screen is displayed by pressing the **MENU** key from the Combustion Test Screen, and is used to select the fuel being burned.

To select a fuel, first use the  $\leq t$  keys to move the cursor (z) in front of the desired fuel, and then press the **ENTER** key.

**NOTE:** *The fuel selected is saved as the default, and remains in memory after the PCA is turned off.*

The fuel codes as displayed in the Combustion Test Screen:

NG = Natural Gas KER = Kerosene O#2= Oil #2 LPG = Propane  $O#4 = OiH + 4$  COL = Coal O#6= Oil #6

### **Front Panel Key Functions:**

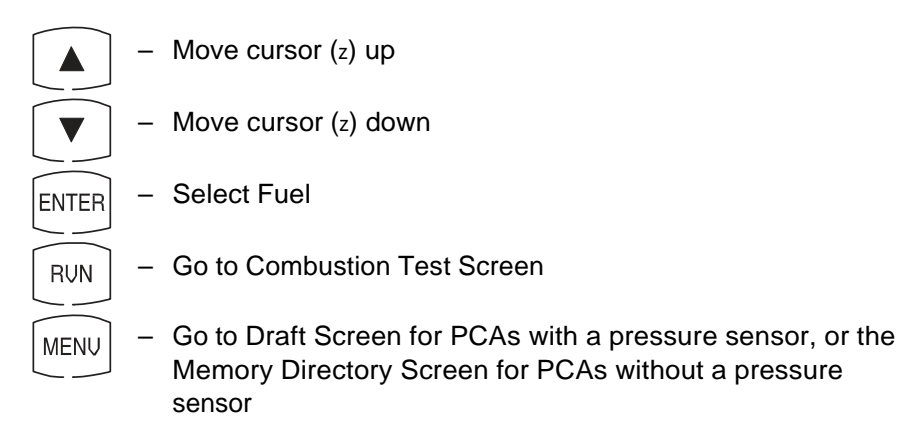

*Instruction 0024-9219* 4-11

### **4.9 Draft Screens**

**(For PCA Models 15, 25, 35, 45, 55 & 65)**

The first Draft Screen is displayed by repeatedly pressing the **MENU** key from the Combustion Test Screen.

To measure draft, first zero the analyzer's pressure sensor to atmospheric pressure by disconnecting the draft hose from the bottom of the instrument, and then pressing the **ENTER** key. Reconnect the draft hose after the second Draft Screen appears (shown for 3 seconds). The third screen shows the current values of draft and stack temperature as measured by the analyzer.

When using the analyzer to make a differential pressure measurement (Section 4.4), the differential pressure value will appear on the third Draft Screen.

To save (S) or print (P) the screen data, first use the  $\leq t$  keys to move the cursor (z) in front of the desired function, and then press the **ENTER**  key.

#### **Front Panel Key Functions:**

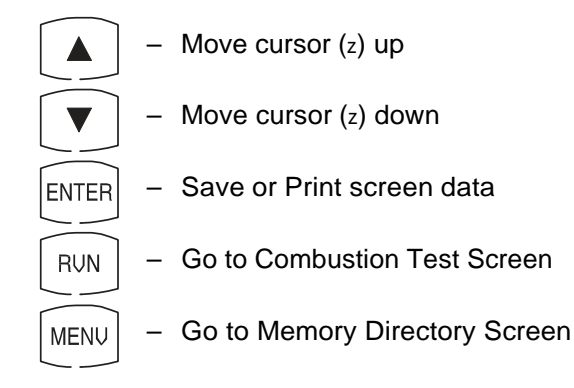

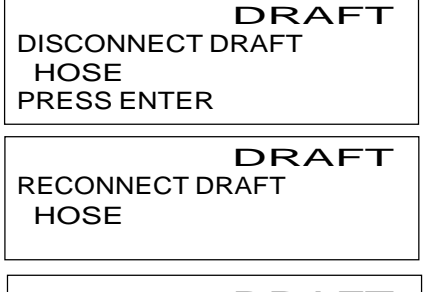

 DRAFT DRAFT – 0.25 XX HOT SPOT 190 °C P «S

Where:  $xx =$  Unit of measure. Default is inches of water column (WC). See Optional Draft SETUP Screen (Section 4.14) for other choices.

4-12 *Instruction 0024-9219*

### **4.10 Memory Directory Screen**

«M8 2/24/01 3:45pm «98 2/24/01 3:45pm M9 MEMORY EMPTY | 99 MEMORY EMPTY CLEAR MEMORY | CLEAR MEMORY

#### **'Standard' PCA Screen 'Advanced' PCA Screen**

MEMORY DIRECTORY | MEMORY DIRECTORY

The Memory Directory Screen is displayed by repeatedly pressing the **MENU** key from the Combustion Test Screen. This screen is used to select a memory location which contains saved data that an operator can review.

**NOTE:** *A 'standard' PCA has 10 memory locations numbered M0 thru M9, while an 'advanced' PCA has 100 memory locations numbered 0 thru 99.*

To select a data-memory location, first use the  $\leq t$  keys to move the cursor (z) in front of the desired memory location; then press the **ENTER** key. The saved data is now displayed in either the Combustion Test Screen or Draft Screen, depending on whether the chosen memory location contains combustion or draft information. To print the saved data, refer to Sec- tion 4.23.

After viewing or printing the saved data, use the  $\leq t$  keys to move the cursor (z) to the exit (E) function; then press **ENTER.** This will redisplay the memory directory.

Selecting the CLEAR MEMORY function displays the Clear Memory Screen from where all saved data can be erased (refer to Section 4.24).

### **Front Panel Key Functions:**

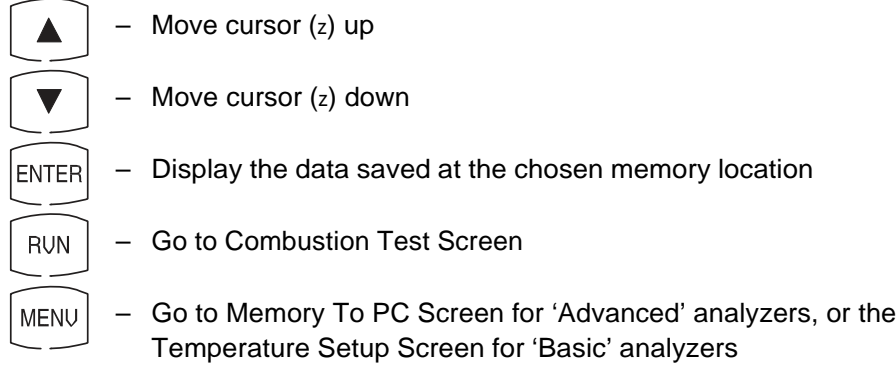

### **4.11 Memory to PC Screen**

**(For 'Advanced' PCA Models 40, 45, 50, 55, 60 & 65)**

 MEMORY TO PC «TRANSMIT DATA CLEAR MEMORY

The Memory To PC Screen is displayed by repeatedly pressing the **MENU** key from the Combustion Test Screen. Use this screen to either transmit *all*  stored memory locations to a computer, or clear *all* memory locations.

### **TRANSMIT DATA**

Before data can be transmitted to a personal computer, the PCA's RS-232 output must first be connected to an unused computer COM port using serial data cable Part No. 24-1073 (see Figure 4-4). Also, a communications program (i.e., ProcommPlus®, Windows 3.x Terminal, or Windows 9x Hyper Terminal) must be installed, and its communications parameters configured for: **9600 baud, 8 data bits, 1 stop bit, no parity, and no handshaking.**

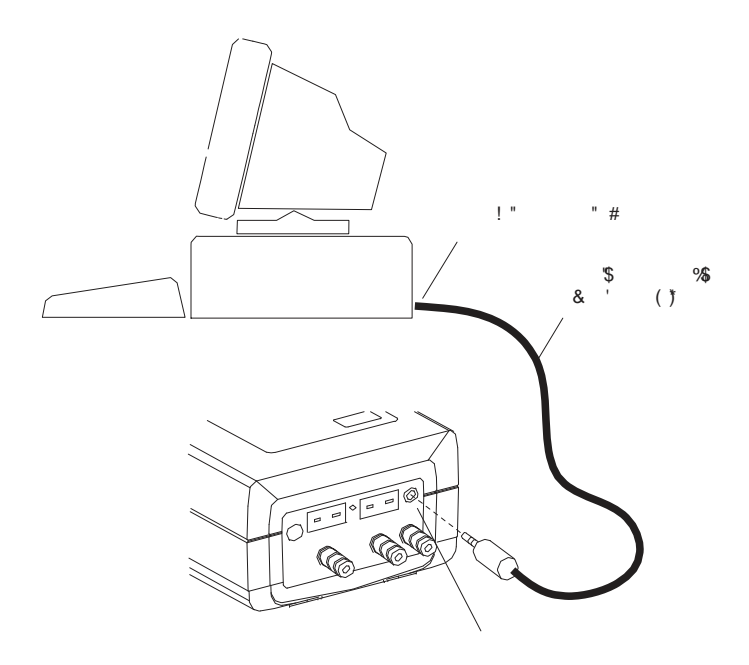

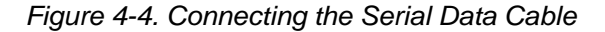

4-14 *Instruction 0024-9219*

Data is transmitted to a computer in ASCII *comma-delimited* format, which can be captured as a text file and then opened in most commercially available spreadsheet programs. Note that each data record consists of 20 fields, some of which may be blank for different tests and PCA models as listed in Tables 4-1 & 4-2.

Use the communication software to capture and save the received data as an ASCII text file. Consult the software's documentation for detailed instructions on how to perform this procedure.

To start transmitting data, first use the  $\leq t$  keys to position the cursor (z) in front of TRANSMIT DATA and then press the **ENTER** key. Observe that as PCA downloads its data, the word TRANSMITTING… appears on the display.

#### **CLEAR MEMORY**

To clear *all* memory locations, first use the st keys to position the cursor (z) in front of CLEAR MEMORY and then press the **ENTER** key. The Clear Memory Screen will then appear from where all saved data can be erased (refer to Section 4.24).

#### **Front Panel Key Functions:**

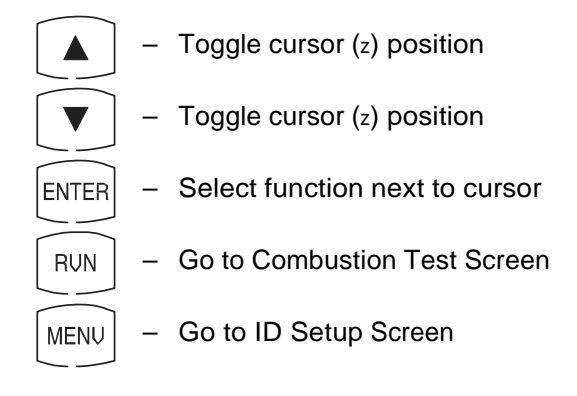

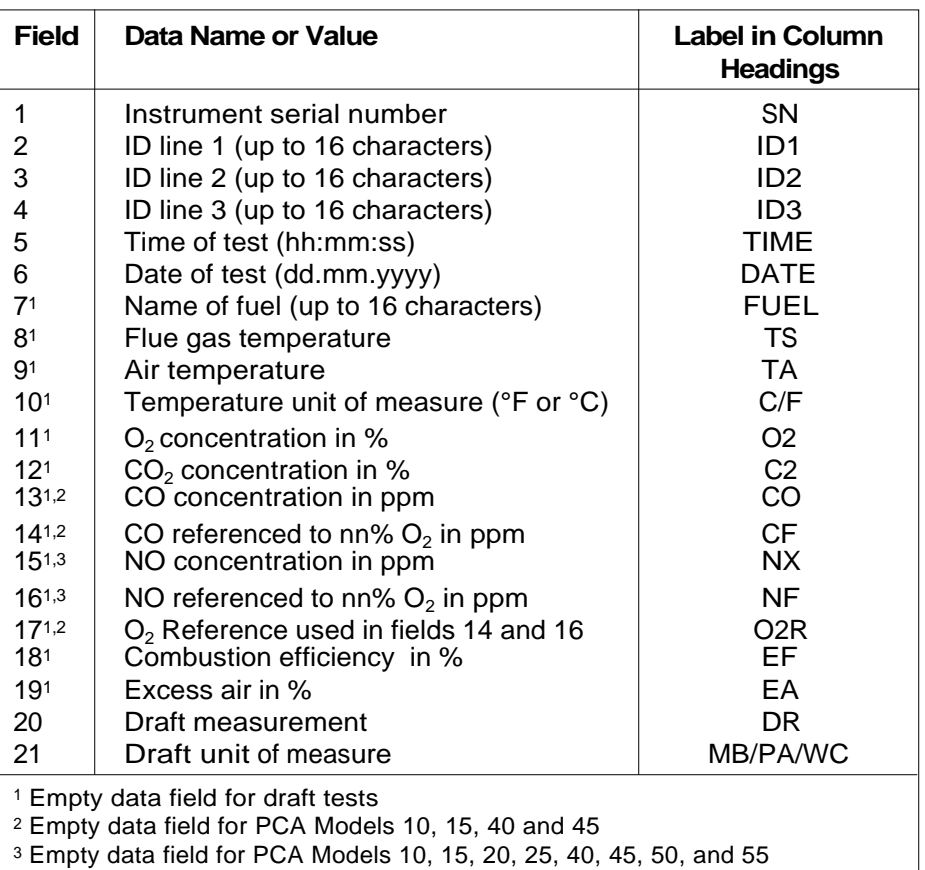

### **TABLE 4-1. COMMA-DELIMITED FIELDS**

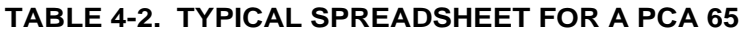

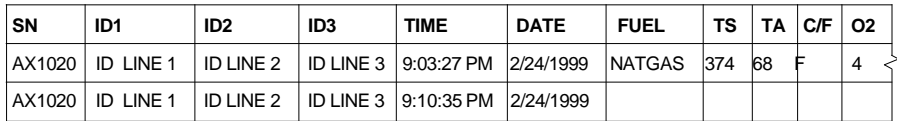

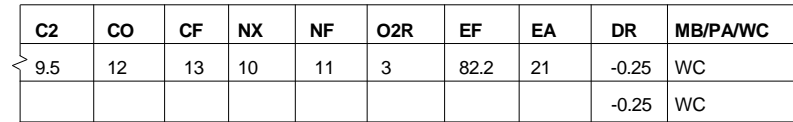

Line 1: Column Headings

Line 2: Typical Combustion Readings

Line 3: Typical Draft Readings

4-16 *Instruction 0024-9219*

### **4.12 ID Setup Screens**

**(For 'Advanced' PCA Models 40, 45, 50, 55, 60 & 65)**

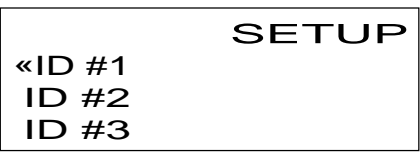

This initial ID Setup Screen is displayed by repeatedly pressing the **MENU**  key from the Combustion Test Screen. Use this screen to edit three lines of customer information (e.g., the customer's name, location, and burner reference number).

Each ID line can be up to 16 alphanumerical characters in length. All three lines will appear at the top of each test record for the purpose of identifying individual tests.

#### **Front Panel Key Functions for the Initial ID SETUP Screen:**

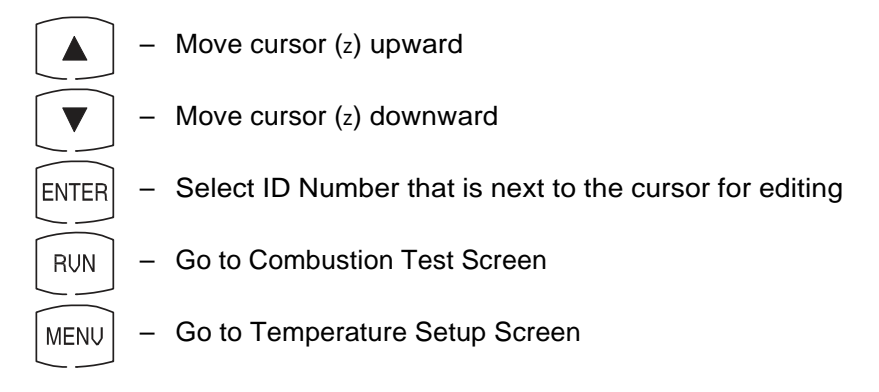

To enter a line of text, first use the  $\leq t$  keys to position the cursor (z) in front of the desired ID line; then press **ENTER.** The selected ID Line Number Screen will then appear.

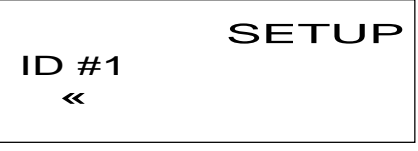

Now press the  $\leq t$  keys until the desired letter or number is displayed. Available characters include:

"(space)ABCDEFGHIJKLMNOPQRSTUVWXYZ0123456789"

*Instruction 0024-9219* 4-17

Press **ENTER** to save the selected character and advance to the next position. If you make a mistake, press **ENTER** until the cursor is over the incorrect character and make your correction by again using the  $\leq t$  keys. After all the desired characters have been selected, press the *RUN* key to save the text line and return to the initial ID SETUP Screen.

**NOTE:** *The entered ID information will be saved with all future test records until it is modified or deleted.*

### **Front Panel Key Functions for the Individual ID SETUP Screens:**

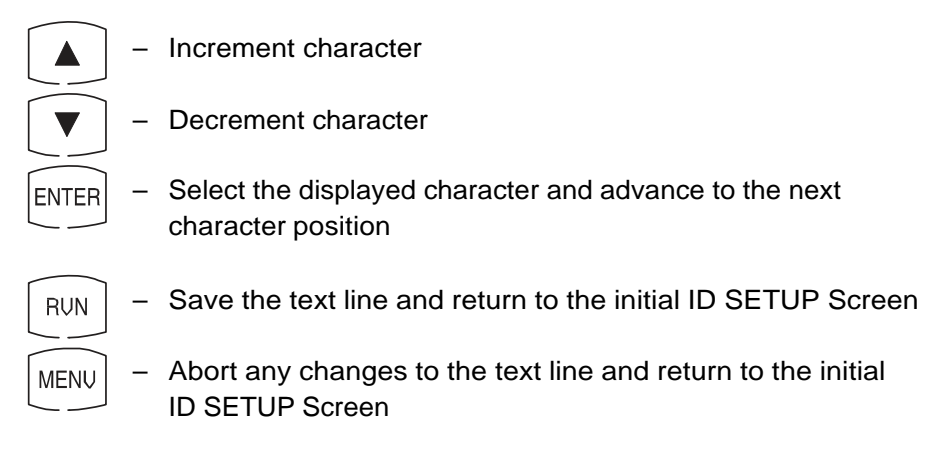

## **4.13 Temperature Setup Screen**

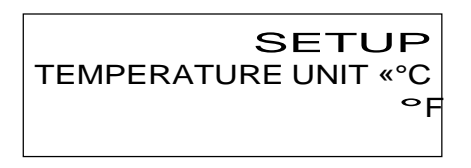

The Temperature Setup Screen is displayed by repeatedly pressing the **MENU** key from the Combustion Test Screen. Use this screen to setup the analyzer to display temperature in either °C or °F.

To select the temperature unit-of-measure, first use the  $\leq t$  keys to move the cursor  $(z)$  in front of  ${}^{\circ}C$  or  ${}^{\circ}F$ , and then press the **ENTER** key.

### **Front Panel Key Functions:**

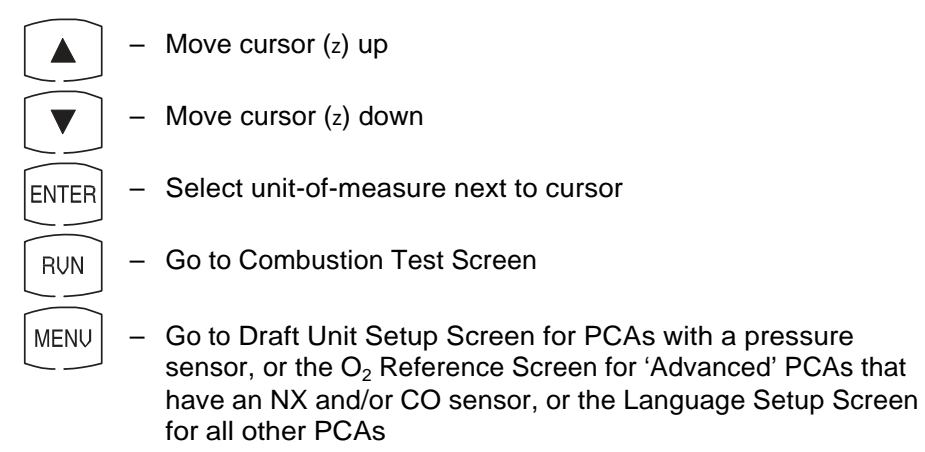

# **4.14 Draft Unit Setup Screen**

**(For PCA Models 15, 25, 35, 45, 55 & 65)**

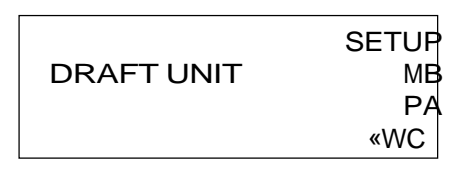

The Draft Unit Setup Screen is displayed by repeatedly pressing the **MENU**  key from the Combustion Test Screen. Use this screen to setup the analyzer to display draft in either millibars (MB), Pascals (PA), or inchesof-water column (WC).

To select the draft unit-of-measure, first use the  $\leq t$  keys to move the cursor (z) in front of MB, PA or WC, and then press the **ENTER** key.

### **Front Panel Key Functions:**

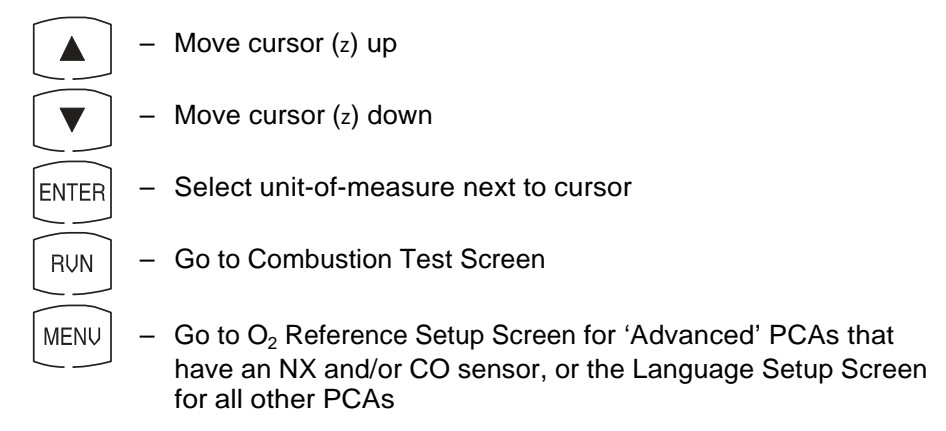
### **4.15 O2 Reference Setup Screen (For 'Advanced' PCA Models 50, 55, 60 and 65)**

 SETUP O2 REFERENCE 0%

The  $O<sub>2</sub>$  Reference SETUP Screen is displayed by repeatedly pressing the **MENU** key from the Combustion Test Screen. Use this screen to select the  $O<sub>2</sub>$  reference level that the analyzer will use to calculate the CO and NX gas levels as referenced to Oxygen.

**NOTE:** The O<sub>2</sub> reference level for 'standard' PCA models 20, *25, 30 and 35 is preset to 0% O2 and cannot be changed.*

For PCAs with just a CO sensor, the Combustion Test Screen can show both the measured level of CO, and its calculated level referenced to Oxygen displayed as CF. For PCAs with both CO and NX sensors, the Combustion Test Screen can only show either the measured levels of CO and NX, or their calculated levels referenced to Oxygen displayed as CF and NF, respectively. Refer to Section 4.17 for set up instructions.

To select the analyzer's Oxygen reference level, press the  $\leq t$  keys until the desired level is displayed, and then press the **ENTER** key.

#### **Front Panel Key Functions:**

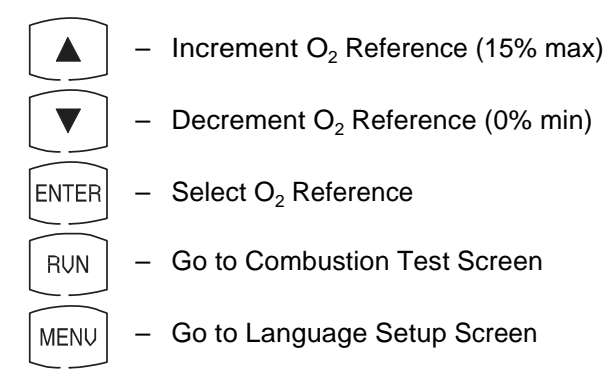

*Instruction 0024-9219* 4-21

### **4.16 Language Setup Screen**

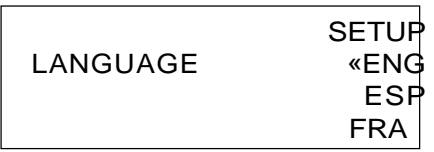

The Language Setup Screen is displayed by repeatedly pressing the **MENU**  key from the Combustion Test Screen. Use this screen to select the language displayed on the analyzer. The languages available for selection include English (ENG), Spanish (ESP), and French (FRA).

To select a language, first use the  $\leq t$  keys to move the cursor (z) in front of ENG, ESPor FRA, and then press the **ENTER** key.

#### **Front Panel Key Functions:**

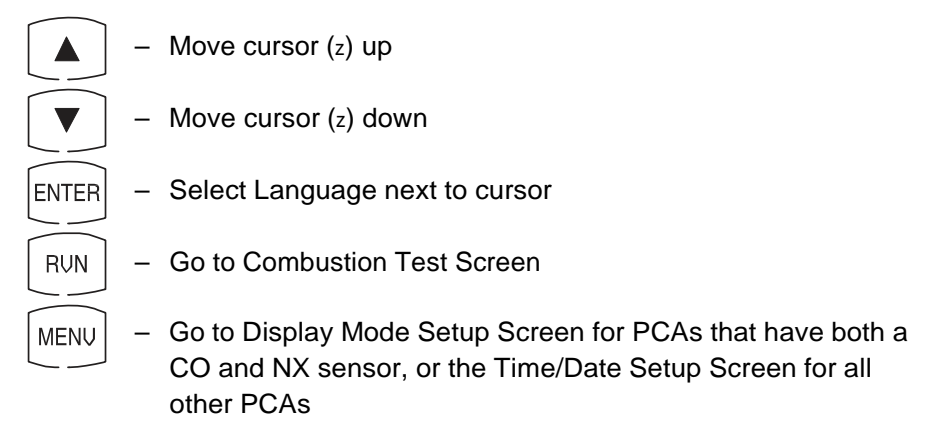

# **4.17 Display Mode Setup Screen**

**(For PCA Models 30, 35, 60 & 65)**

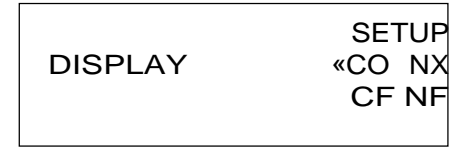

The Display Setup Screen is displayed by repeatedly pressing the **MENU** key from the Combustion Test Screen. Use this screen to select whether the Combustion Test Screen will display the measured values of Carbon Monoxide and Nitric Oxide (CO and NX), or the calculated values of these gases (CF and NF) referenced to Oxygen.

**NOTE:** *The levels of CO, NX, CF and NF are always included on the printout and in the downloaded data of each combustion test, regardless of what is being displayed on the Combustion Test Screen.*

To setup the display, first use the  $\leq t$  keys to move the cursor (z) in front of either CO NX (measured values), or CF NF (calculated values), and then press the **ENTER** key.

#### **Front Panel Key Functions:**

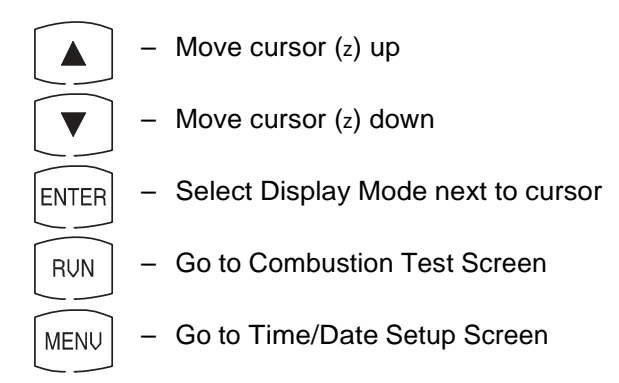

*Instruction 0024-9219* 4-23

### **4.18 Time / Date Setup Screen**

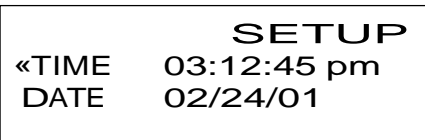

The Time/Date Setup Screen is displayed by repeatedly pressing the **MENU**  key from the Combustion Test Screen. Use this screen to enter the current time and date as follows:

Use the  $\leq t$  keys to move the cursor (z) in front of the TIME or DATE field to be changed, and then press the **ENTER** key to move the cursor inside the selected field. Again press the **ENTER** key to select the field position to change; after which, use the  $\leq t$  keys to increase or decrease the value of that field. Continue using the **ENTER** and st keys until all values within the chosen field are correct; then press **RUN** to save all field values and return the cursor to the left side of the screen.

#### **Front Panel Key Functions:**

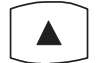

– Move cursor (z) up, or Increase value in selected field position

- Move cursor (z) down, or Decrease value in selected field position
- Select Time or Date field to be changed as selected by the **ENTER** cursor's position, and then use to move the cursor through the field positions
- **RUN** – Go to the Combustion Test Screen, or save the time and date values and return cursor to left side of screen
- **MENU** – Go to Setup / Printer Screen, or return cursor to left side of screen

### **4.19 Printer Setup Screen**

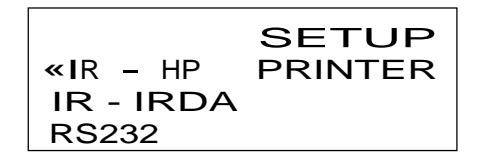

The Printer Setup Screen is displayed by repeatedly pressing the **MENU**  key from the Combustion Test Screen. Use this screen to choose the type of connection and printer being used.

- IR-HP: Infrared connection to a printer manufactured by Hewlett Packard, which uses their proprietary infrared communications protocol
- IR-IRDA: Infrared connection to a printer that uses a standard IrDA protocol
- RS232: Cable connection between the PCA and any serial printer capable of 9600 baud operation

Use the  $\leq t$  keys to move the cursor (z) in front of the desired connection and printer, and then press the **ENTER** key to make the selection and return to the Combustion Test Screen.

#### **Front Panel Key Functions:**

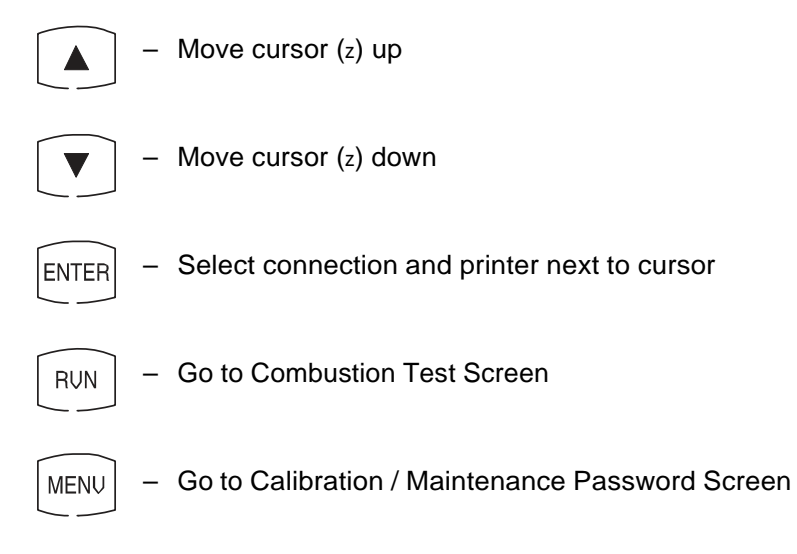

*Instruction 0024-9219* 4-25

### **4.20 Calibration / Maintenance Password Screen**

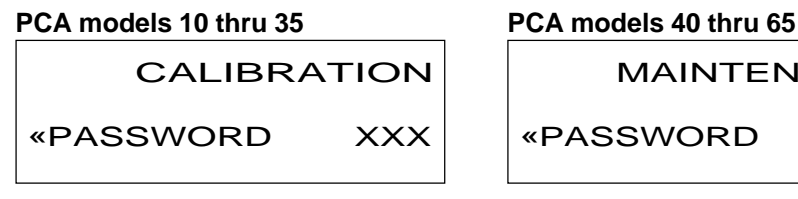

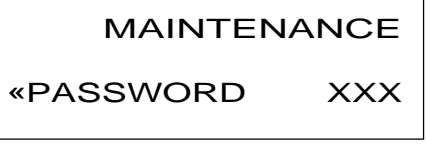

Where: xxx = Password number

The Calibration / Maintenance Password Screen is displayed by repeatedly pressing the **MENU** key from the Combustion Test Screen. From here a three-digit password must be entered to access the PCA 10 thru 35's Calibration Menu Screen (Section 5.3), or a PCA 40 thru 65's Maintenance Screen (Section 4.21). The password is provided on the *Portable Combustion Analyzer Calibration Password* card that was supplied with the analyzer.

To enter the password, first press the **ENTER** key to move the cursor (z) into the first number field; next press the  $\leq t$  keys until the first digit of the password is displayed; then press **ENTER** to advance to the second number field. In a similar manner, enter the next two password digits. Then press the **RUN** key after the correct password is entered to display either the Calibration Menu Screen or the Maintenance Screen.

#### **Front Panel Key Functions:**

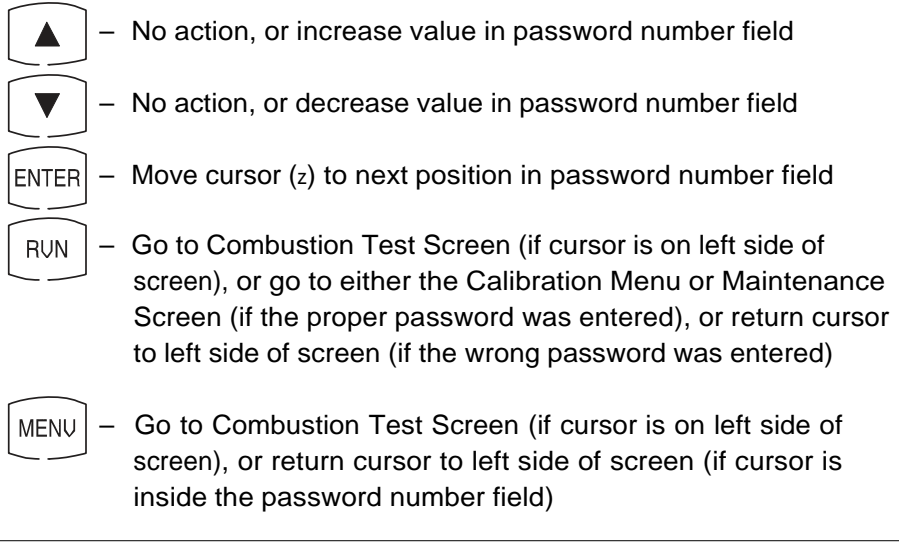

4-26 *Instruction 0024-9219*

### **4.21 Maintenance Screen**

**(For PCA Models 40, 45, 50, 55, 60 & 65)**

 MAINTENANCE «CALIBRATION USER NAME

The Maintenance Screen is displayed after entering the correct password in the Maintenance Password Screen. Use this screen to either enter the analyzer's Calibration Menu Screen or User Name Screen.

To enter the Calibration Menu Screen (Section 5.3), use the  $\leq t$  keys to position the cursor (z) in front of CALIBRATION, and then press the **ENTER** key.

To enter the User Name Screen (Section 4.22), use the  $\leq t$  keys to position the cursor (z) in front of USER NAME, and then press the **ENTER** key.

#### **Front Panel Key Functions:**

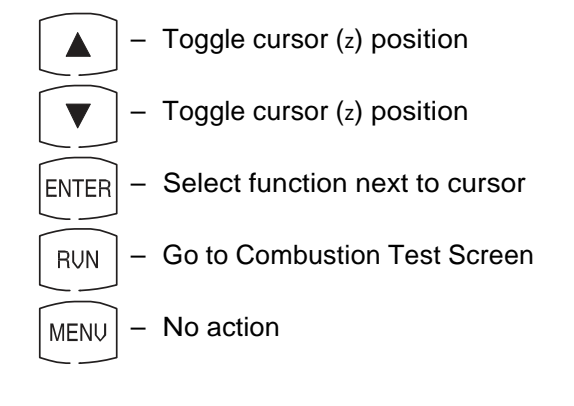

### **4.22 User Name Screens**

**(For PCA Models 40, 45, 50, 55, 60 & 65)**

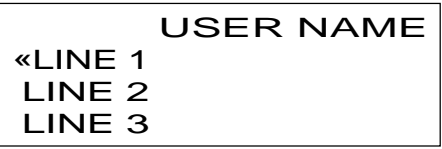

This initial User Name Screen is displayed after selecting USER NAME from the Maintenance Screen. Use this screen to either enter or edit three lines of user-name information.

Each user-name line can be up to 20 alphanumerical characters in length. All three lines will appear at the top of each printout for the purpose of identifying the user or owner of the instrument (i.e., your company's name and address).

#### **Front Panel Key Functions for Initial User Name Screen:**

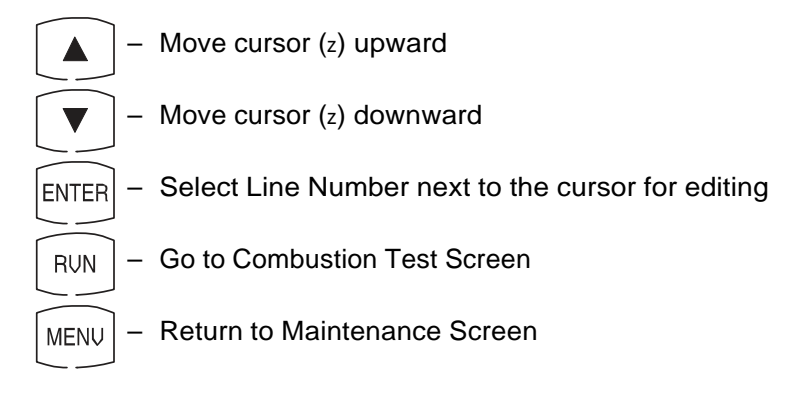

To enter text, first use the  $\leq t$  keys to position the cursor (z) in front of the desired line number; then press **ENTER.** The selected User Name Line Number Screen will then appear.

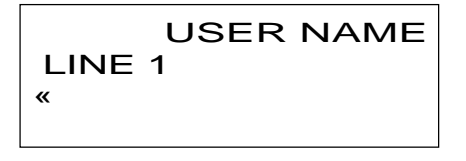

Now press the  $\leq t$  keys until the desired letter or number is displayed. Available characters include:

"(space)ABCDEFGHIJKLMNOPQRSTUVWXYZ0123456789"

4-28 *Instruction 0024-9219*

Press **ENTER** to save the selected character and advance to the next position. If you make a mistake, press **ENTER** until the cursor is over the wrong character and make your correction by again using the  $\leq t$  keys.

After all the desired characters have been selected, press **RUN** to save the text line and return to the initial User Name Screen.

#### **Front Panel Key Functions for Individual User Name Screens:**

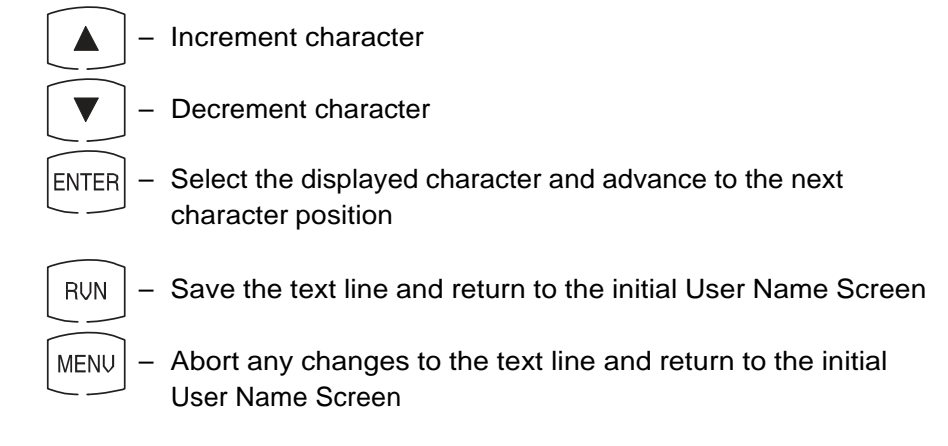

### **4.23 Saving Test Data**

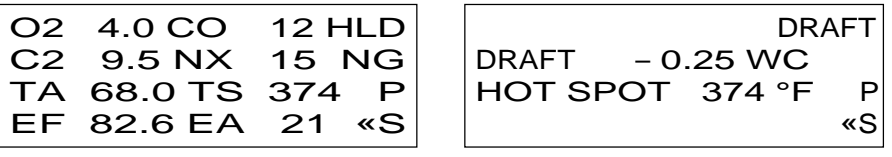

To save the data displayed in either the Combustion Test or Draft Screen, first use the  $\leq t$  keys to move the cursor (z) in front of the save (S) function and then press the **ENTER** key. The displayed data will be saved in memory, and can be recalled at a later time for viewing from the Memory Directory Screen (Section 4.10).

**NOTE:** *Data will be automatically stored in the next free memory location. After all memory locations are filled, any additional data that is saved will start overwriting data starting at the first memory location.*

*Instruction 0024-9219* 4-29

### **4.24 Printing Test Data**

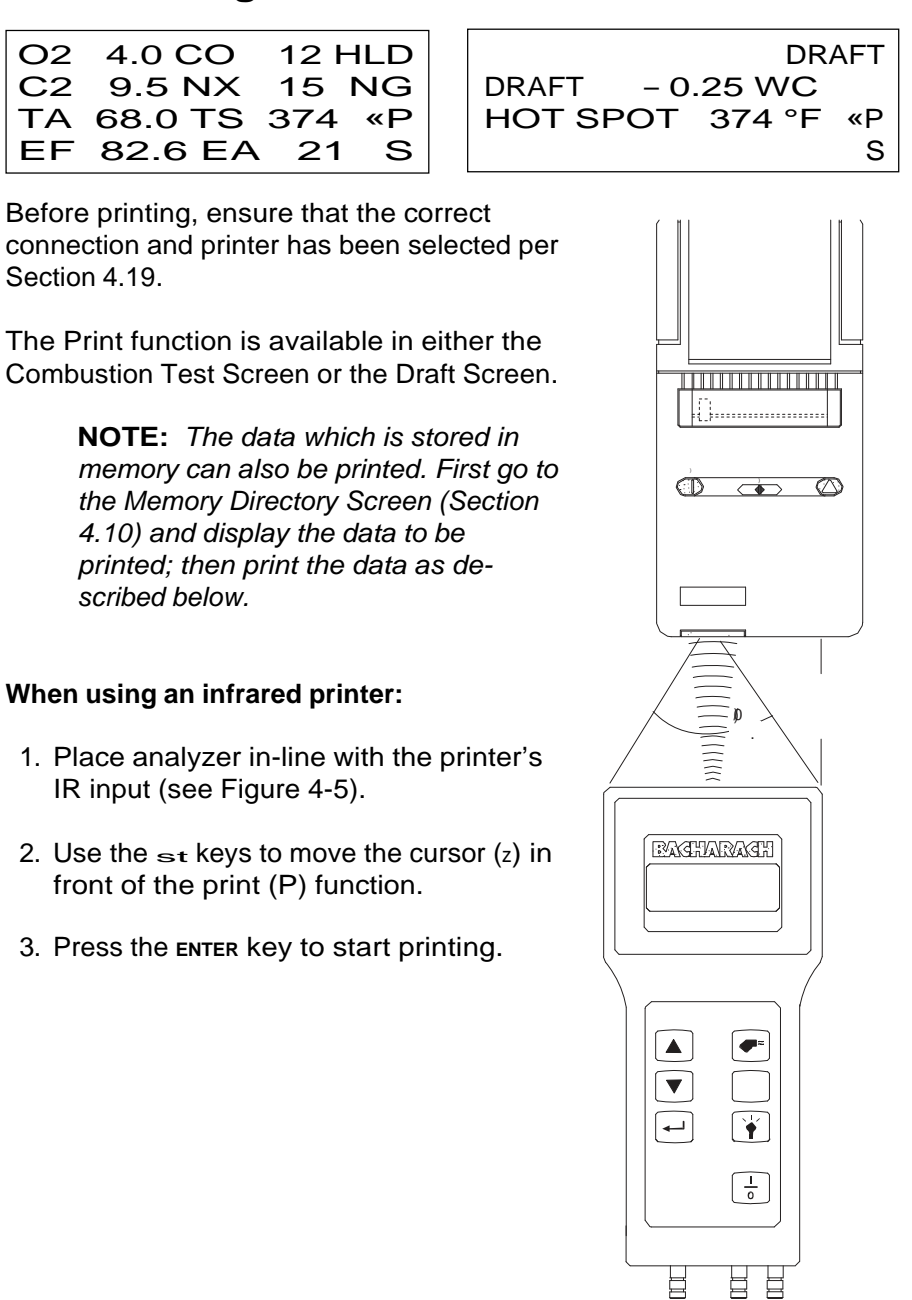

*Figure 4-5. Aligning the Printer's IR input to the Analyzer*

4-30 *Instruction 0024-9219*

#### **When using a serial printer:**

- 1. First connect the analyzer to the printer using the optional RS-232 cable (see Figure 4-6).
- 2. Set the printer's communication parameters to 9600 baud, 8 data bits, 1 stop bit, no parity, and no handshaking.
- 3. Use the  $\leq t$  keys to move the cursor (z) in front of the print (P) function.
- 4. Press the **ENTER** key to start printing.

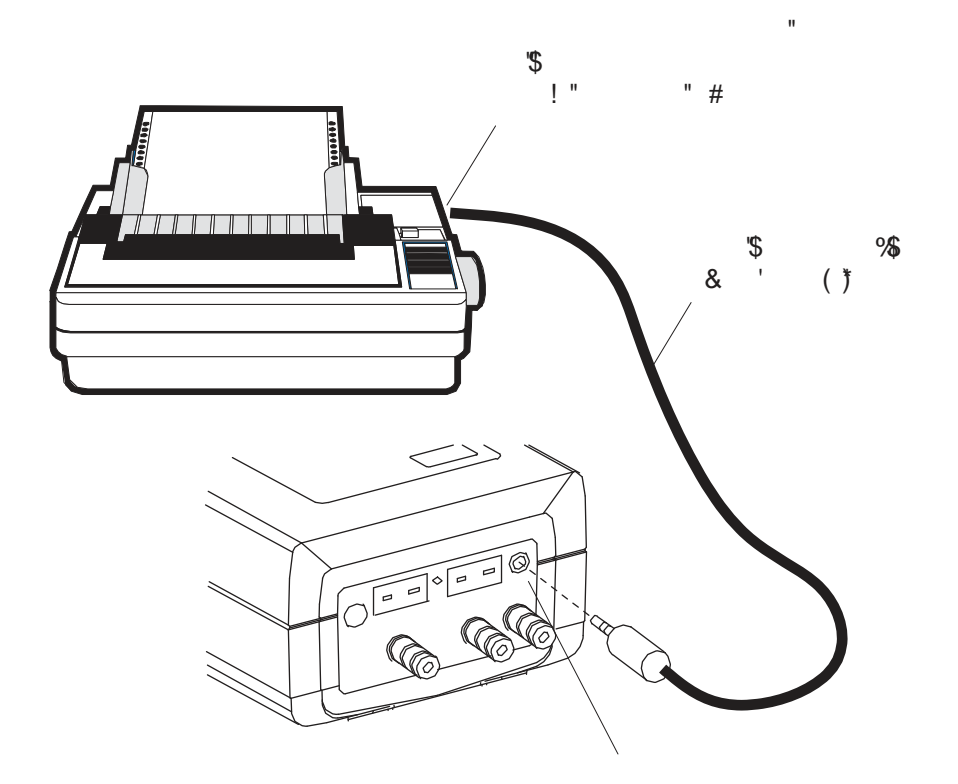

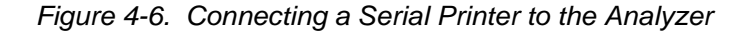

*Instruction 0024-9219* 4-31

### **4.25 Clear Memory Screen**

CLEAR MEMORY C «E

The Clear Memory Screen is accessed from either the Memory Directory Screen (Section 4.10) or the Memory to PC Screen (Section 4.11).

To clear **all** memory locations, use the  $\leq$  **keys** to move the cursor (z) in front of the clear (C) function, and then press the **ENTER** key.

To return to the previous screen without clearing memory, place the cursor (z) in front of the exit (E) function and press **ENTER.**

### **4.26 Resetting the Microprocessor**

If the analyzer "locks-up" and cannot be turned OFF, reset the microprocessor by pressing the RESET button (Figure 4-7). The button can be activated using the end of a paper clip.

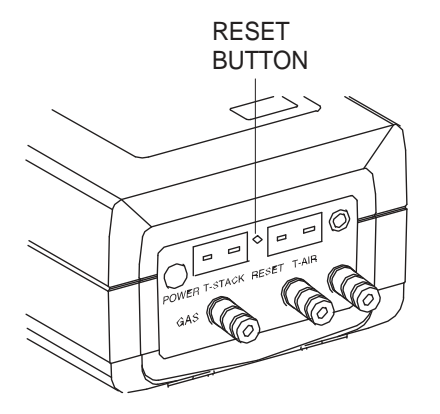

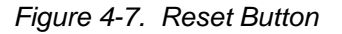

4-32 *Instruction 0024-9219*

## **5.0 CALIBRATION**

**NOTE:** *Bacharach recommends that the PCA be calibrated by your nearest Bacharach Service Center. Calibration, however, can be performed in the field if your facility has the necessary equipment and qualified personnel to perform the procedures described in the sections that follow.*

**Important!** *To prevent the loss of data during calibration, perform the following procedures using fresh batteries, or using an optional Power Supply (see Section 3.2).*

*Do not make calibration adjustments to the instrument without applying calibration span gas. Making adjustments without applying span gas could render the instrument inaccurate or unusable until re-calibration is performed correctly with span gas.*

### **5.1 Sensor Check**

**Important!** *Before turning on the analyzer or performing any of the calibration procedures, ensure that the analyzer will be sampling fresh air, and that the probe is at room temperature.*

When the analyzer is first turned on and allowed to cycle through its 60 second warmup period, and while sampling fresh air, the sensors are checked (read) and calibrated (set) to the following ambient conditions:

- **•** Oxygen sensor is spanned to 20.9%
- **•** Carbon Monoxide sensor (if installed) is zeroed
- **•** Nitric Oxide sensor (if installed) is zeroed
- **•** Pressure sensor (if installed) is zeroed

If a sensor problem is detected by the analyzer's microprocessor during the warm-up cycle, an error message will be displayed at the bottom of the LCD display. Refer to Section 7.2 for a listing of the error codes.

### **5.2 Calibration Fixtures**

A gas and a draft fixture will be required to perform the various calibration procedures described in this manual.

#### **Material Required:**

- **•** Calibration Kit (Refer to Section 8.2)
- **•** Calibration Gas Cylinder (Refer to Section 8.2)
- **•** Bellows
- **•** Micromanometer

#### **Procedure:**

Assemble the appropriate fixture shown in Figure 5-1 as required by the calibration procedure being performed.

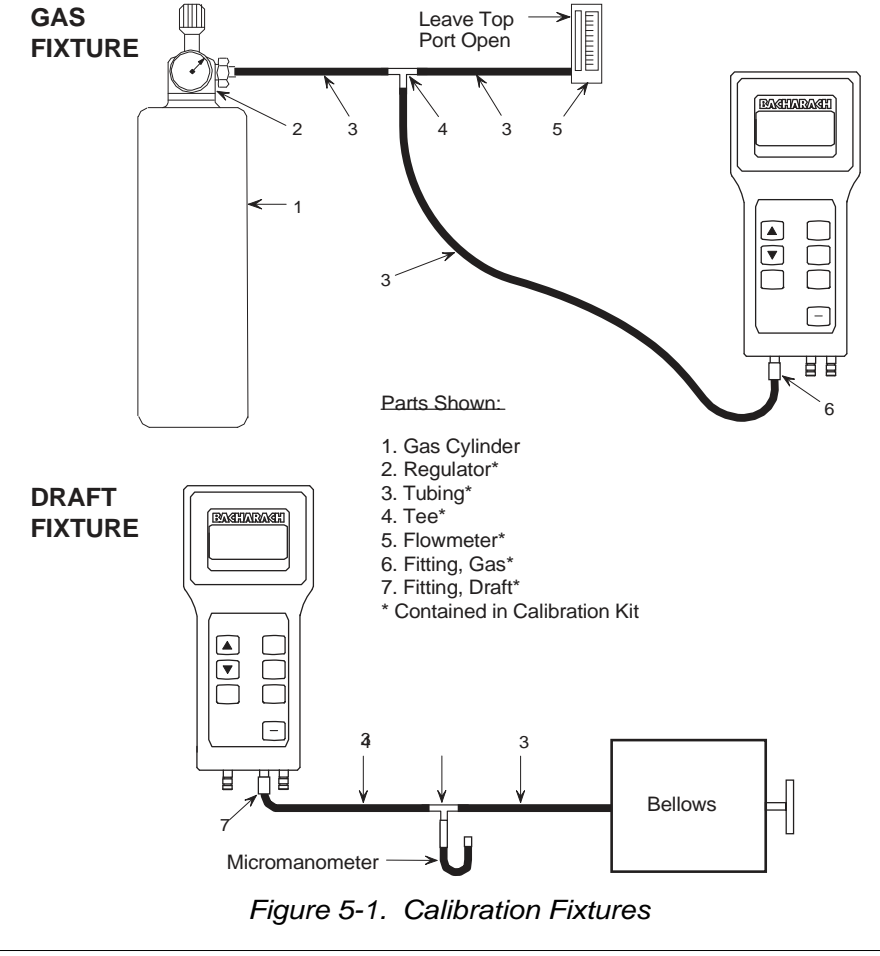

5-2 *Instruction 0024-9219*

### **5.3 Calibrate Menu Screen**

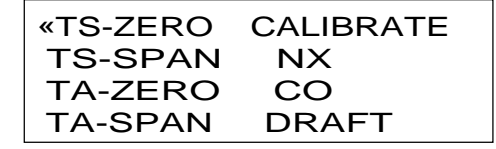

The Calibrate Menu Screen is displayed after entering either the correct password in the Calibration Password Screen for 'standard' PCAs, or the Maintenance Password Screen and selecting CALIBRATION from the Maintenance Screen for 'advanced' PCAs (refer to Sections 4.19 and 4.20). Use this screen to select the sensor to be calibrated.

Press the  $\leq t$  keys until the cursor (z) is in front of the desired function, and then press the **ENTER** key.

**NOTE:** *TS is the stack temperature sensor, while TA is the optional Room Air/Primary Air temperature sensor.*

**NOTE:** *If an optional sensor is not installed, the user will not be able to enter the corresponding calibration screen.*

#### **Front Panel Key Functions:**

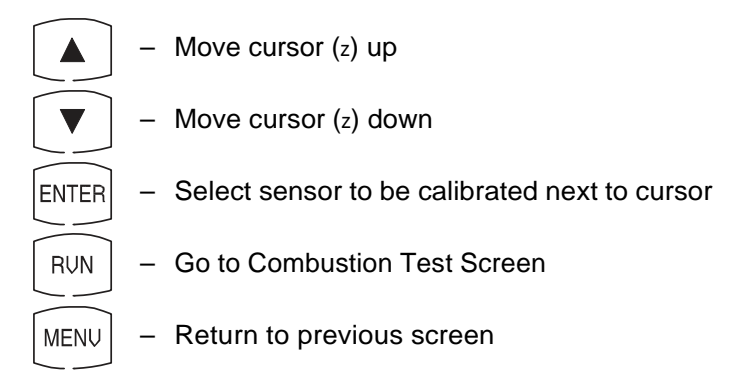

## **5.4 Calibrate TS-Zero**

#### **Material Required:**

**•** Thermocouple Simulator (K-type) Range: 0 to 600 °F Accuracy: ±0.5 °F

#### **Procedure:**

- 1. With the analyzer turned off, first plug the simulator's K-type connector into the T-STACK jack (Figure 3-2); then turn on the analyzer and wait for its warm-up cycle to complete.
- 2. Enter the Calibration Menu Screen per Section 5.3; then choose TS-ZERO to zero the analyzer's stack temperature channel.
- 3. Adjust the simulator to 32 °F (0 °C).\*
- 4. Wait until the MEASURED reading on the screen stabilizes. Then use the st and **ENTER** keys to enter an APPLIED value that equals 32 °F  $(0 °C)$ .

#### **Typical Calibrate TS-Zero Screen During Calibration Procedure:**

 CALIBRATE TS-ZERO MEASURED 37.0°F APPLIED 0032.0°F

4. Press the **RUN** key to calibrate the analyzer's MEASURED value to that of the APPLIED value. At this time the Calibrate Menu Screen is redisplayed.

5-4 *Instruction 0024-9219*

<sup>\*</sup> The TS-Zero calibration range is  $32 - 41$  °F (0 – 5 °C). Any attempt to calibrate outside this range will cause the analyzer to display the message BAD CALIBRATION ENTRY.

### **5.5 Calibrate TS-Span**

#### **Material Required:**

**•** Thermocouple Simulator (K-type) Range: 0 to 600 °F Accuracy: ±0.5 °F

#### **Procedure:**

- 1. With the analyzer turned off, first plug the simulator's K-type connector into the T-STACK jack (Figure 3-2); then turn on the analyzer and wait for its warm-up cycle to complete.
- 2. Enter the Calibration Menu Screen per Section 5.3; then choose TS-SPAN to span the analyzer's stack temperature channel.
- 3. Set the simulator to 575 °F (302 °C).\*
- 4. Wait until the MEASURED reading on the screen stabilizes. Then use the st and **ENTER** keys to enter an APPLIED value that equals 575 °F (302 °C).

#### **Typical Calibrate TS-Span Screen During Calibration Procedure:**

 CALIBRATE TS-SPAN MEASURED 595.0°F APPLIED 0575.0°F

4. Press the **RUN** key to calibrate the analyzer's MEASURED value to that of the APPLIED value. At this time the Calibrate Menu Screen is redisplayed.

*Instruction 0024-9219* 5-5

<sup>\*</sup> The TS-Span calibration range is  $518 - 626$  °F (270 – 330 °C). Any attempt to calibrate outside this range will cause the analyzer to display the message BAD CALIBRATION ENTRY.

### **5.6 Calibrate TA-Zero**

#### **Material Required:**

**•** Thermocouple Simulator (K-type) Range: 0 to 600 °F Accuracy: ±0.5 °F

#### **Procedure:**

- 1. With the analyzer turned off, first plug the simulator's K-type connector into the T-AIR jack (Figure 3-2); then turn on the analyzer and wait for its warm-up cycle to complete.
- 2. Enter the Calibration Menu Screen per Section 5.3; then choose TA-ZERO to zero the analyzer's room-air/primary-air temperature channel.
- 3. Set the simulator to 32 °F (0 °C).\*
- 4. Wait until the MEASURED reading on the screen stabilizes. Then use the st and **ENTER** keys to enter an APPLIED value that equals 32 °F  $(0 °C)$ .

**Typical Calibrate TA-Zero Screen During Calibration Procedure:**

 CALIBRATE TA-ZERO MEASURED 37.0°F APPLIED 0032.0°F

4. Press the **RUN** key to calibrate the analyzer's MEASURED value to that of the APPLIED value. At this time the Calibrate Menu Screen is redisplayed.

5-6 *Instruction 0024-9219*

<sup>\*</sup> The TA-Zero calibration range is  $0 - 5$  °C (32 – 41 °F). Any attempt to calibrate outside this range will cause the analyzer to display the message BAD CALIBRATION ENTRY.

### **5.7 Calibrate TA-Span**

#### **Material Required:**

**•** Thermocouple Simulator (K-type) Range: 0 to 600 °F Accuracy: ±0.5 °F

#### **Procedure:**

- 1. With the analyzer turned off, first plug the simulator's K-type connector into the T-AIR jack (Figure 3-2); then turn on the analyzer and wait for its warm-up cycle to complete.
- 2. Enter the Calibration Menu Screen per Section 5.3; then choose TA-SPAN to span the analyzer's room-air/primary-air temperature channel.
- 3. Set the simulator to 212 °F (100 °C).\*
- 4. Wait until the MEASURED reading on the screen stabilizes. Then use the st and **ENTER** keys to enter an APPLIED value that equals 212 °F  $(100 °C)$ .

#### **Typical Calibrate TA-Span Screen During Calibration Procedure:**

 CALIBRATE TA-SPAN MEASURED 209.0°F APPLIED 0212.0°F

4. Press the **RUN** key to calibrate the analyzer's MEASURED value to that of the APPLIED value. At this time the Calibrate Menu Screen is redisplayed.

*Instruction 0024-9219* 5-7

<sup>\*</sup> The TA-Span calibration range is  $194 - 230$  °F (90 – 110 °C). Any attempt to calibrate outside this range will cause the analyzer to display the message BAD CALIBRATION ENTRY.

### **5.8 Calibrate NX**

**(For PCA Models 30, 35, 60 & 65)**

The Nitric Oxide sensor needs to be spanned at regular intervals to determine if the analyzer still meets its accuracy specification. Because of the toxicity of Nitric Oxide gas, however, unless your facility has the necessary gas cylinders and personnel trained in the handling of toxic gases, we recommend that the Nitric Oxide sensor be spanned by an authorized Bacharach Service Center.

#### **Material Required:**

- **•** Calibration Gas Fixture (Section 5.2)
- **•** Gas Cylinder, 50 to 150 ppm Nitric Oxide with an analytical accuracy of ±1% (customer supplied)

#### **Procedure:**

- 1. Enter the Calibrate Menu Screen per Section 5.3. Then choose to calibrate the NX sensor.
- 2. At the conclusion of Step 1 the pump should start running.
- 3. Using the Gas Fixture shown in Figure 5-1, attach the Nitric Oxide calibration-gas cylinder to the analyzer's GAS inlet.
- 4. Adjust the regulator of the calibration fixture for a flowmeter indication of approximately 2 SCFH.
- 5. Wait until the MEASURED reading on the screen stabilizes (approximately 3 minutes). Then use the st and **ENTER** keys to enter an APPLIED value\* that equals the concentration that is stamped on the NX calibration-gas cylinder.

#### **Typical Calibrate NX Screen During Calibration, Using 100 ppm Nitric Oxide Calibration Gas:**

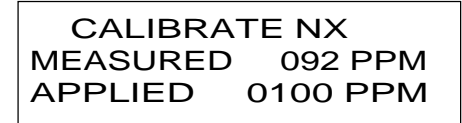

6. Press the **RUN** key to calibrate the analyzer's MEASURED value to that of the APPLIED value. At this time the Calibrate Menu Screen is redisplayed.

 $*$  The NX calibration range is  $50 - 150$  ppm. Any attempt to calibrate outside range will cause the analyzer to display the message BAD CALIBRATION ENTRY.

<sup>5-8</sup> *Instruction 0024-9219*

### **5.9 Calibrate CO**

**(For PCA Models 20, 25, 30, 35, 50, 55, 60 & 65)**

#### **Material Required:**

- **•** Calibration Gas Fixture (Section 5.2)
- **•** Gas Cylinder, 500 ppm CO in air (Refer to Section 8.2)
- Gas Cylinder, CO (1000 ppm) and H<sub>2</sub> (1000 ppm) in Nitrogen (Refer to Section 8.2)

#### **Procedure:**

- 1. Enter the Calibrate Menu Screen per Section 5.3. Then choose to calibrate the CO sensor.
- 2. At the conclusion of Step 1 the pump should start running.
- 3. Using the Gas Fixture shown in Figure 5-1, attach the CO calibrationgas cylinder to the analyzer's GAS inlet.
- 4. Adjust the regulator of the calibration fixture for a flowmeter indication of approximately 2 SCFH.
- 5. Wait until the MEASURED reading on the screen stabilizes (approximately 3 minutes). Then use the st and **ENTER** keys to enter an APPLIED value\* that equals the concentration which is stamped on the CO calibration-gas cylinder.

#### **Typical CALIBRATE CO Screen During Calibration Procedure, Using 500 ppm CO Calibration Gas:**

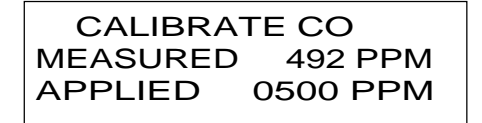

6. Press the **RUN** key to calibrate the analyzer's MEASURED value to that of the APPLIED value. At this time the Test Gas CO/H2 Screen is displayed.

*Instruction 0024-9219* 5-9

<sup>\*</sup> The CO calibration range is 250 – 1500 ppm. Any attempt to calibrate outside this range will cause the analyzer to display the message BAD CALIBRATION ENTRY.

- 7. Turn off the flow of CO calibration-gas; then remove the calibrationgas cylinder from the calibration fixture.
- 8. Attach a CO/ $H_2$  calibration-gas cylinder to the calibration fixture; then adjust the regulator of the calibration fixture for a flowmeter reading of approximately 2 SCFH.
- 9. Use the st and **ENTER** keys to enter a CO-VALUE that is the same as the CO concentration which is stamped on the  $CO/H<sub>2</sub>$  calibration-gas cylinder.

#### **Typical Test Gas CO/H2 Screen During Calibration Procedure:**

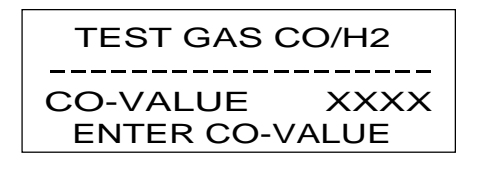

- 10. Press the **RUN** key to save the CO-VALUE and display the Calibrate H2 Screen.
- 11. After calibration gas has been applied for approximately 3 minutes (to allow for stabilization), use the st and **ENTER** keys to enter an APPLIED value\* that equals the  $H_2$  concentration which is stamped on the CO/H<sub>2</sub> calibration-gas cylinder.

#### **Typical CALIBRATE H2 Screen During Calibration Procedure:**

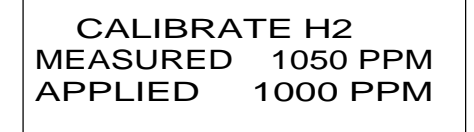

12. Press the **RUN** key to calibrate the analyzer's MEASURED value to that of the APPLIED value. At this time the Calibrate Menu Screen is redisplayed.

5-10 *Instruction 0024-9219*

 $*$  The H<sub>2</sub> calibration range is 500–1500 ppm, any attempt to calibrate outside this range will cause the unit to display the message BAD CALIBRATION ENTRY.

### **5.10 Calibrate Draft**

**(For PCA Models 15, 25, 35, 45, 55 & 65)**

#### **Material Required:**

- **•** Calibration Fixture (Section 5-2)
- **•** Bellows (adjustable)
- Micromanometer Range:  $\pm 8$  in. H<sub>2</sub>O column ( $\pm 20$  mb) Accuracy:  $\pm 0.01$  in. H<sub>2</sub>O column ( $\pm 0.025$  mb)

#### **Procedure:**

**Important!** *In Step 1, do not connect the draft calibration fixture to the analyzer until the Calibrate Draft Screen has been selected and displayed.*

- 1. Enter the Calibrate Menu Screen per Section 5.3. Then choose to calibrate the draft sensor.
- 2. With the Calibrate Draft Screen displayed, connect the hose from the calibration fixture to the analyzer's DRAFT port; then adjust the bellows for a micromanometer reading of  $-4$ " H<sub>2</sub>O column (-10 mb).
- 3. Wait until the MEASURED reading on the screen stabilizes. Then use the st and **ENTER** keys to enter an APPLIED reading\* which equals the Micromanometer reading.

#### **Typical CALIBRATE DRAFT Screen During Calibration Procedure:**

 CALIBRATE DRAFT MEASURED - 9.00 WC APPLIED - 4.00 WC

4. Press the **RUN** key to calibrate the analyzer's MEASURED value to that of the APPLIED value. At this time the Calibrate Menu Screen is redisplayed.

*Instruction 0024-9219* 5-11

<sup>\*</sup> The draft calibration range is from –2 to –6 inches of water column (–5 to –15 mb), any attempt to calibrate outside this range will cause the analyzer to display the message BAD CALIBRATION ENTRY.

**NOTES:**

5-12 *Instruction 0024-9219*

# **6.0 MAINTENANCE**

### **6.1 Routine Maintenance**

Routine maintenance of the analyzer consists of: replacing the batteries, cleaning the probe, draining the water trap, replacing the water trap filter, and performing periodic calibration checks to ensure that the analyzer is providing accurate readings.

- **•** Replace the Batteries per Section 3.2
- **•** Clean the Probe per Section 6.3
- **•** Maintain the Water Trap/Filter Assembly per Section 6.4
- **•** Replace the Particulate Filter per Section 6.5
- **•** Calibrate the analyzer per Section 5.0

*Instruction 0024-9219* 6-1

## **6.2 Disassembly**

Perform the following when a maintenance procedure calls for removing the case, printed circuit board, pump, or sensors:

- 1. Remove the batteries (Section 3.2.1)
- 2. Place the analyzer face down on a work surface, then remove the unit's four rear-case screws.
- 3. Carefully lift the rear case from the analyzer, unplug the battery compartment wires, then place the rear housing on a work surface (see Figures 6-1 & 6-2).

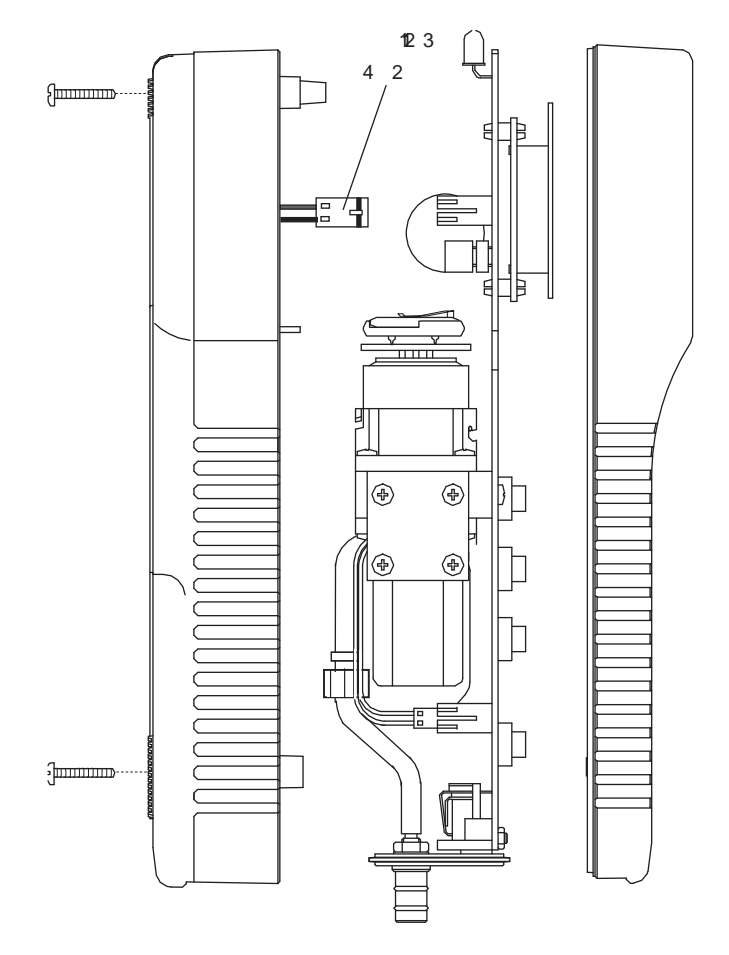

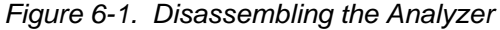

6-2 *Instruction 0024-9219*

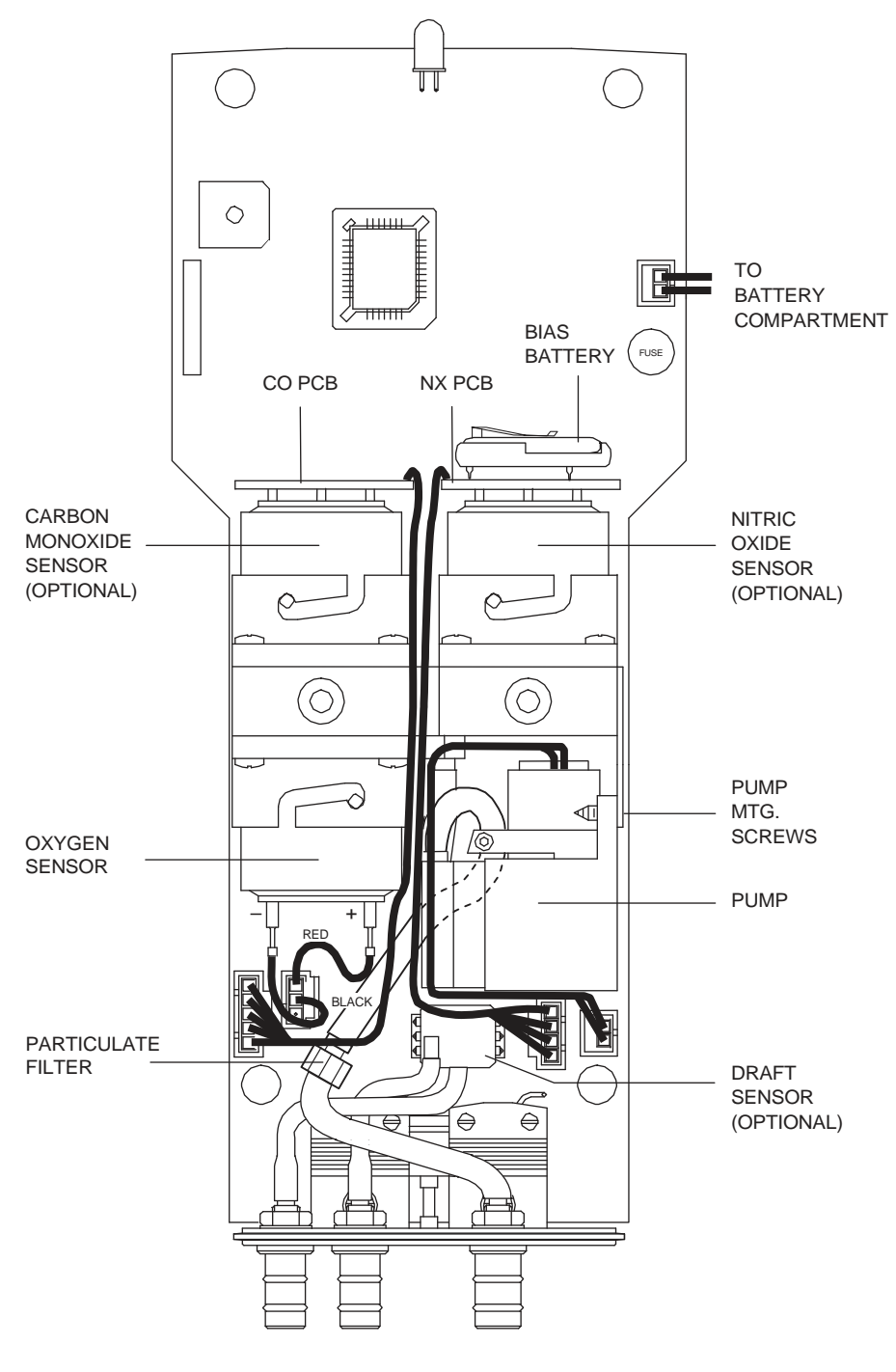

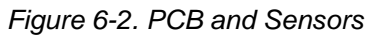

*Instruction 0024-9219* 6-3

### **6.3 Cleaning the Probe**

The Probe Tube and the Probe Body will become dirty under normal use (the water trap's filter element should prevent soot from reaching the analyzer's internal components). If the probe assembly is not kept clean, it could become clogged and restrict the flow of gas to the analyzer, resulting in incorrect readings and calculations.

**NOTE:** *An analyzer that is used to sample natural-gas furnaces normally requires less frequent cleaning than an analyzer used to sample oil or coal fired furnaces.*

#### **Equipment Required:**

- **•** Alcohol
- **•** Aerosol can of Automotive Carburetor Cleaner
- **•** Clean Rag
- **•** Source of Compressed Air (optional)

#### **Procedure:**

1. Remove the rubber tubing from the barbed fitting(s) on the probe handle (Figure 3-2).

#### **CAUTION:**

*Carburetor cleaner attacks plastic components. Take precautions not to spray cleaner onto the probe handle or analyzer.*

- 2. Insert the plastic-spray tube of the carburetor cleaner into the barbed fitting(s) of the probe handle; then liberally spray carburetor cleaner through the probe.
- 3. After spraying, remove all the residual cleaner by repeatedly flushing the probe with alcohol.
- 4. Wipe off the surfaces of the probe and tubing with a clean rag.
- 5. Allow the parts to dry completely. If available, blow compressed air through the probe to expedite the drying process.
- 6. Reassemble the parts of the probe assembly.

### **6.4 Water Trap/Filter Assembly Maintenance**

The Water Trap / Filter Assembly removes water condensate from the gas sample, and also prevents soot from contaminating the internal components of the analyzer.

#### **Drain the water condensate after every use.**

#### **Procedure:**

- 1. Pull off the end-cap from the Inlet End of the Water Trap / Filter Assembly (Figure 6-3).
- 2. Pour out all of the water condensate, and replace the end-cap.

#### **Replace the filter element when it becomes excessively dirty.**

#### **Equipment Required:**

**•** Filter Element (Refer to Section 8.1)

#### **Procedure:**

- 1. Pull off the end-cap from the Outlet End of the Water Trap / Filter Assembly (Figure 6-3).
- 2. Remove and discard the old filter element.
- 3. Install a new filter element and replace the end-cap.

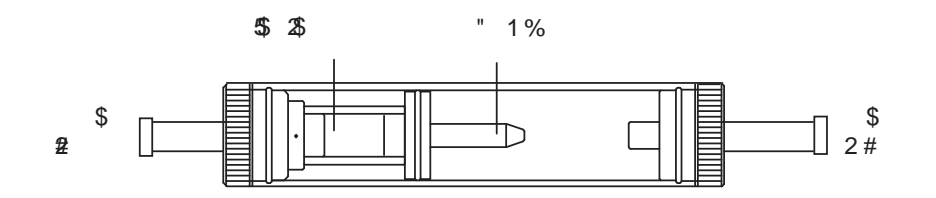

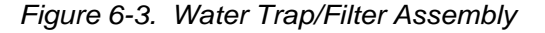

*Instruction 0024-9219* 6-5

### **6.5 Replacing the Particulate Filter**

The internal particulate filter (Figure 6-2) prevents small dust and dirt particles from entering and damaging the pump. Depending on your environmental conditions, it is recommended to change the particulate filter and fitting approximately every six months, or sooner if it becomes clogged.

#### **Equipment Required:**

**•** Particulate Filter and Fitting (Refer to Section 8.1)

- 1. Remove the analyzer's rear case and lay it aside (refer to Section 6.2).
- 2. Carefully pull off the 1/8" ID tubing from the filter and fitting. Note the orientation of tubing and fitting before removing.
- 3. Remove and discard the old filter and fitting and replace with new ones. Be careful not to not pinch the tubing during reassembly.
- 4. Reassemble the analyzer in the reverse order of disassembly.

### **6.6 Replacing the Oxygen Sensor**

Replace the Oxygen Sensor when it has expired (when the analyzer's automatic  $O<sub>2</sub>$  calibration fails and the unit displays the message "O2-Sensor Error").

**NOTE:** *A "O2-SENSOR ERROR" displayed in the Sensor Status Screen does not necessarily mean that the sensor has expired. Before replacing the sensor, refer to Section 7.2 for other possible causes of the error.*

#### **Equipment Required:**

- 1/8" Flat Blade Screw Driver
- **•** Oxygen Sensor (Refer to Section 8.1)

- 1. Remove the analyzer's rear case and lay it aside (refer to Section 6.2).
- 2. Remove the Oxygen Sensor connector from the printed circuit board; then carefully pull off the two wires connected to the pins of the sensor (see Figure 6-2).
- 3. Push in and turn the sensor counterclockwise (watching the notch on top) until it stops; then pull the sensor out of its housing.
- 4. To install a new sensor, push the sensor into the housing and turn it clockwise until it locks in place.
- 5. Connect the black (–) and red (+) wires, which were removed from the old sensor in Step 2, to the pins of the new sensor. Be sure to observe polarity as marked on the sensor.
- 6. Reinstall the sensor connector onto the printed circuit board.
- 7. Reassemble the analyzer. Then allow the sensor to be connected in the circuit for at least *1 hour* before continuing.
- 8. Place the analyzer in an area of fresh air and turn it ON. After the warmup cycle, observe that the Sensor Status Screen should no longer show an  $O<sub>2</sub>$  sensor error.

# **6.7 Replacing the Nitric Oxide Sensor**

**(For PCA Models 30, 35, 60 & 65)**

Replace the Nitric Oxide sensor when it has expired (can no longer be calibrated).

**NOTE:** *A "NX-SENSOR ERROR" displayed in the Sensor Status Screen does not necessarily mean that the sensor has expired. Before replacing the sensor, refer to Section 7.2 for other possible causes of the error.*

#### **Equipment Required:**

- 1/8" Flat Blade Screw Driver
- **•** Nitric Oxide Sensor (Refer to Section 8.1)
- **•** Nitric Oxide Sensor Filter (Refer to Section 8.1)

#### **Procedure:**

- 1. Remove the analyzer's rear case and lay it aside (refer to Section 6.2).
- 2. Carefully pull the printed circuit board off the rear of the Nitric Oxide sensor (see Figure 6-2).
- 3. Push in and turn the sensor counterclockwise (watching the notch on top) until it stops; then pull the sensor out of its housing.
- 4. Install a new sensor by first pushing it into its housing, and then turning it clockwise until it locks in place.
- 5. Install the circuit board, which was removed in Step 2, onto the rear of the sensor.
- 6. Reassemble the analyzer and allow the sensor to be connected in the circuit for at least *4 hours* before continuing.
- 7. Place the analyzer in an area of fresh air and turn it ON.
- 8. Calibrate the analyzer per Section 5.0.

### **6.7.1 Replacing the Nitric Oxide Sensor Filter**

To increase the life of the Nitric Oxide sensor, it is recommended its orange filter be replaced once a year.

- 1. Remove the Nitric Oxide sensor per Section 6.7.
- 2. Pry the orange filter from the Nitric Oxide sensor and replace it with a new one.
- 3. Reinstall the sensor.

### **6.7.2 Replacing the Nitric Oxide Sensor Bias Battery**

A single lithium battery, located on the Nitric Oxide printed circuit board (see Figure 6-2), applies a constant bias voltage to the Nitric Oxide sensor even while the instrument is turned off. This battery has a life expectancy of at least 2 years.

Replace the Nitric Oxide bias battery toward the end of its expected life.

#### **Equipment Required:**

**•** Bias Battery (See Section 8.1)

#### **Procedure:**

- 1. Remove the analyzer's rear case and lay it aside (refer to Section 6.2).
- 2. Remove old battery from its holder (see Figure 6-2).
- 3. Insert the new battery (positive side facing upwards) into its holder.
- 4. Reassemble the analyzer.
- 5. Before powering up and using the instrument, allow the Nitric Oxide sensor to stabilize as described below. Recalibration of the Nitric Oxide sensor is usually not required.

Depending on how long the Nitric Oxide sensor was without bias voltage, the time required for the sensor to completely stabilize varies from less than a minute to several days. Typical stabilization times are shown below. Generally, however, the sensor is sufficiently stable after 4 hours for measurement purposes.

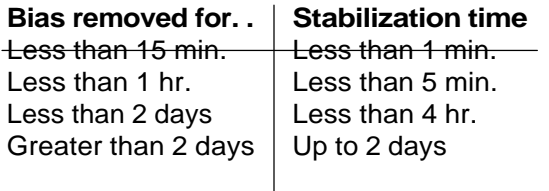

*Instruction 0024-9219* 6-9

# **6.8 Replacing the Carbon Monoxide Sensor**

**(For PCA Models 20, 25, 30, 35, 50, 55, 60 & 65)**

Replace the Carbon Monoxide sensor when it has expired (can no longer be calibrated).

**NOTE:** *A "CO-SENSOR ERROR" displayed in the Sensor Status Screen does not necessarily mean that the sensor has expired. Before replacing the sensor, refer to Section 7.2 for other possible causes of the error.*

#### **Equipment Required:**

- 1/8" Flat Blade Screw Driver
- **•** Carbon Monoxide Sensor (Refer to Section 8.1
- **•** Carbon Monoxide Sensor Filter (Refer to Section 8.1)

- 1. Remove the analyzer's rear case and lay it aside (refer to Section 6.2).
- 2. Carefully pull the printed circuit board off the rear of the Carbon Monoxide sensor (see Figure 6-2).
- 3. Push in and turn the sensor counterclockwise (watching the notch on top) until it stops; then pull the sensor out of its housing.
- 4. Remove the wire jumper from the pins of the new sensor.
- 5. Install the new sensor by first pushing the sensor into its housing, and then turning clockwise until it locks in place.
- 6. Install the circuit board, which was removed in Step 2, onto the rear of the sensor.
- 7. Reassemble the analyzer; then allow the sensor to be connected in the circuit for at least *1 hour* before continuing.
- 8. Place the analyzer in an area of fresh air and turn it ON.
- 9. Calibrate the analyzer per Section 5.0.

### **6.8.1 Replacing the Carbon Monoxide Sensor Filter**

To increase the life of the Carbon Monoxide sensor, it is recommended its red filter be replaced once a year .

#### **Procedure:**

- 1. Remove the Carbon Monoxide sensor per Section 6.8.
- 2. Pry the red filter from the Carbon Monoxide sensor and replace it with a new one.
- 3. Reinstall the sensor.

*Instruction 0024-9219* 6-11

### **6.9 Replacing the Pump Assembly**

Replace the Pump Assembly if it is found to be defective.

#### **Equipment Required:**

- **•** 1/8" Flat Blade Screw Driver
- **•** No. 1 Phillips Screw Driver
- **•** Pump Assembly (Refer to Section 8.1)

- 1. Remove the analyzer's rear case and lay it aside (refer to Section 6.2).
- 2. Remove the two self tapping Phillips screws holding the Pump Assembly (See Figure 6-2).
- 3. Unplug the pump connector from the printed circuit board; slide off the two hoses from the pump noting their orientation; then remove the entire assembly.
- 4. Install the new assembly and reassemble the analyzer in the reverse order of disassembly.
# **7.0 TROUBLESHOOTING**

## **7.1 Analyzer Repair**

It is recommended that field repair of the PCA be limited to:

- **•** Simple checks of the printed circuit boards
- **•** Replacing the Probe Assembly
- **•** Replacing the filter element in the Water Trap / Filter Assembly
- **•** Replacing the Particulate Filter
- **•** Replacing the Pump Assembly
- **•** Replacing Sensors and Sensor Filters
- **•** Replacing Batteries

All other repairs should be performed by an authorized Bacharach Service Center. Any repairs performed by an *unauthorized* service organization will void the analyzer's warranty and release Bacharach, Inc. of any implied or written product liability.

Before returning your analyzer for repair, you may be able to determine and resolve a problem using the Troubleshooting Guide in Section 7.3.

*Instruction 0024-9219* 7-1

## **7.2 Error Codes**

If one of the following messages or symbols is displayed, refer to Section *7.3 Troubleshooting Guide* for information on how to correct the error.

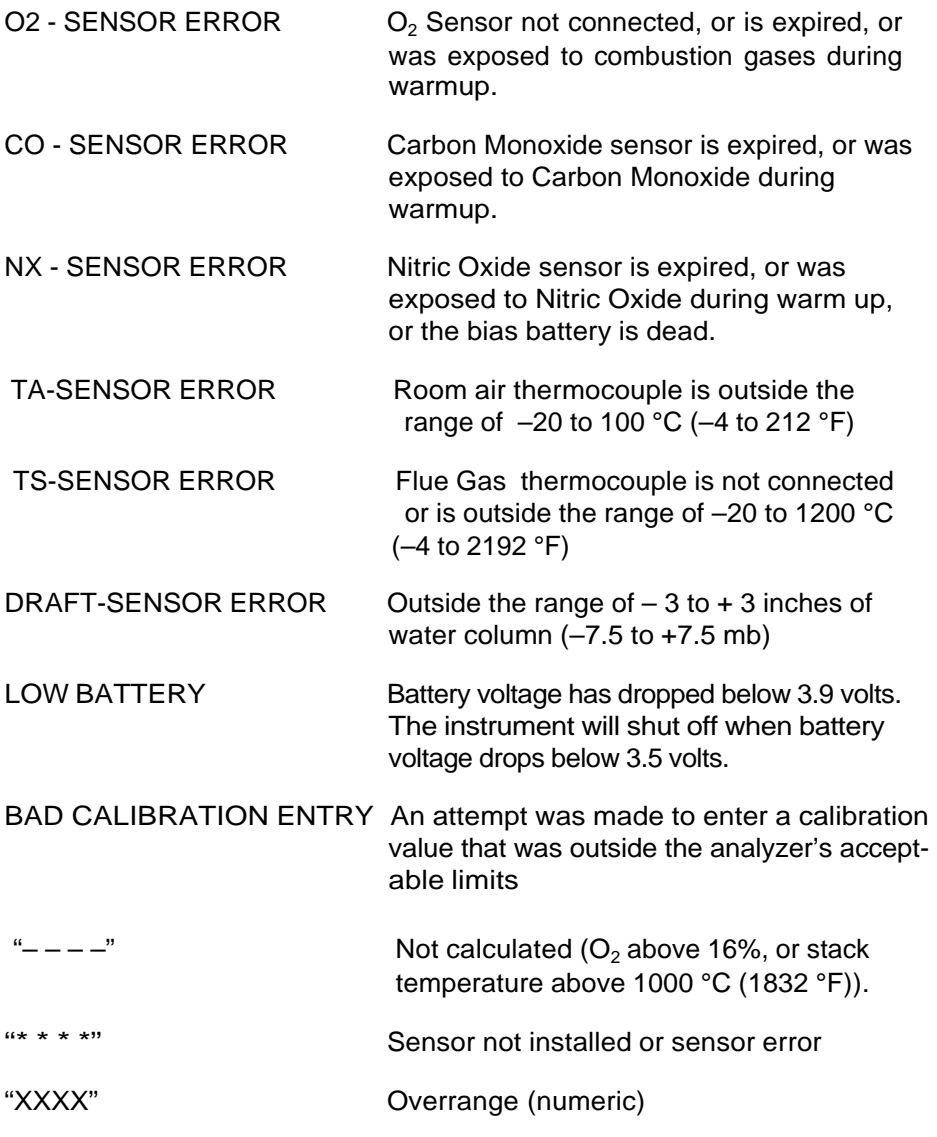

7-2 *Instruction 0024-9219*

# **7.3 Troubleshooting Guide**

The following table lists the most common analyzer faults, causes and remedies. For help with any problem not discussed here, please contact the nearest Bacharach Service Center per Section 8.3.

| <b>Fault</b>                                                                                 | <b>Probable Cause &amp; Remedy</b>                                                                                                    |
|----------------------------------------------------------------------------------------------|----------------------------------------------------------------------------------------------------|
| Analyzer completely nonfunc-<br>tional; won't turn on when the on/<br>OFF key is pressed.    | a. Batteries dead. Replace batteries<br>per Section 3.2.                                                                                                    |
|                                                                                              | b. Loose battery connector. Disas-<br>semble analyzer and ensure that<br>the battery connector is attached<br>to the printed circuit board.                 |
|                                                                                              | c. Microprocessor needs to be reset.<br>Press RESET button (Fig. 4-7).                                                                                      |
|                                                                                              | d. Optional Power Supply defective.<br>Replace Power Supply.                                                                                                |
|                                                                                              | e. Analyzer defective. Return to<br>Bacharach for repair.                                                                                                   |
| Display Screen is blank when<br>analyzer is turned on, but pump<br>runs during warmup cycle. | a. Microprocessor needs to be reset.<br>Press RESET button (Fig. 4-7).                                                                                      |
|                                                                                              | b. Analyzer defective. Return to<br>Bacharach for repair.                                                                                                   |
| <b>LOW BATTERY</b> message ap-<br>pears at bottom of display.                                | Batteries close to being discharged.<br>Analyzer will run for several min-<br>utes before the instrument shuts off.<br>Replace batteries per Section 3.2.1. |
| <b>O2-SENSOR ERROR</b> code<br>appears in the Sensor Status<br>Screen.                       | a. Calibration was attempted while<br>sampling combustion gases.                                                                                            |
|                                                                                              | b. $O2$ sensor is either expired, not<br>wired correctly, or not connected to<br>the circuit board. Replace or check<br>wiring of sensor per Section 6.6.   |

**TABLE 7-1. TROUBLESHOOTING GUIDE**

*Instruction 0024-9219*

 $7-4$ 

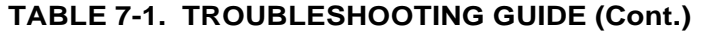

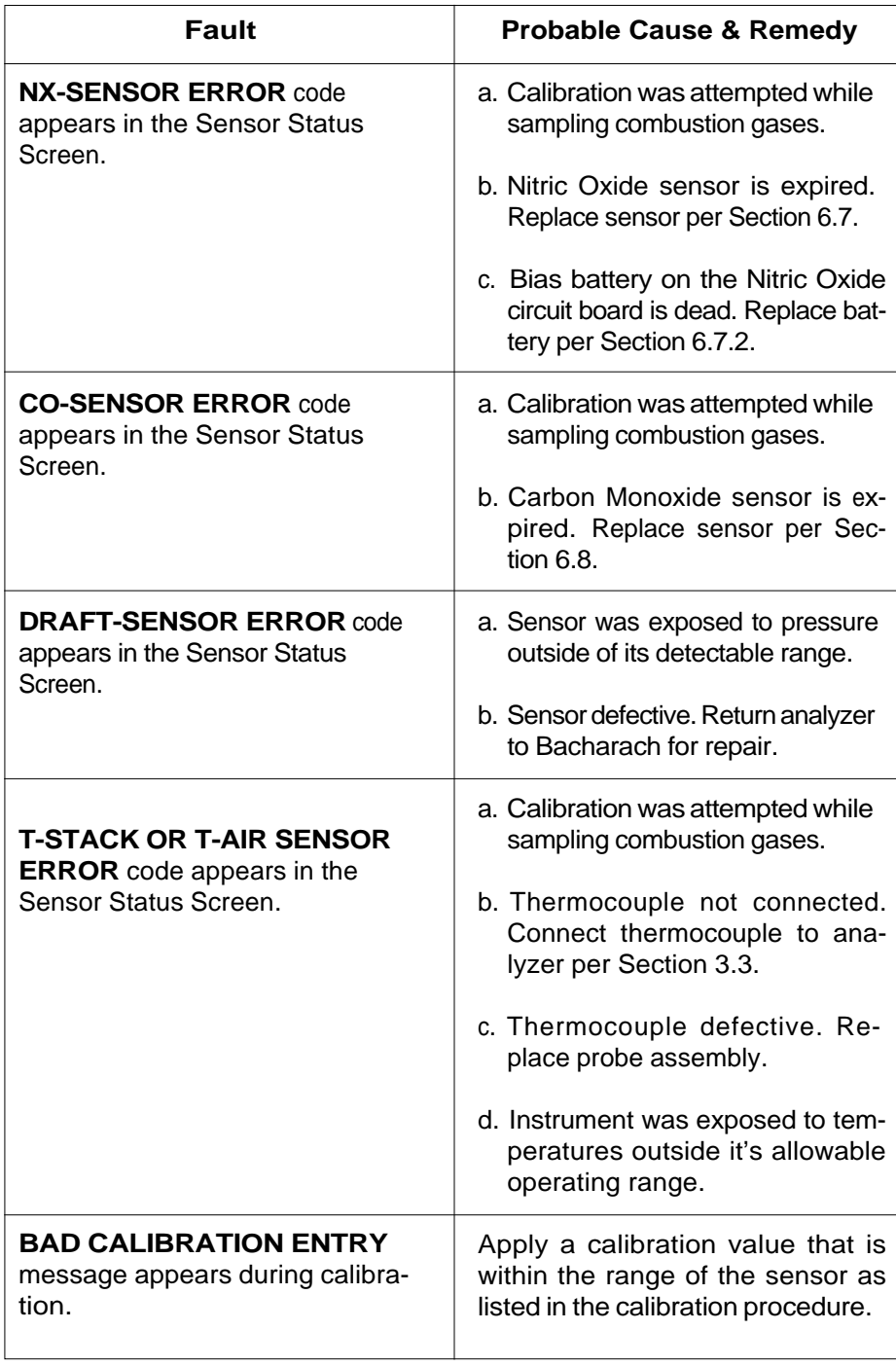

*Instruction 0024-9219*

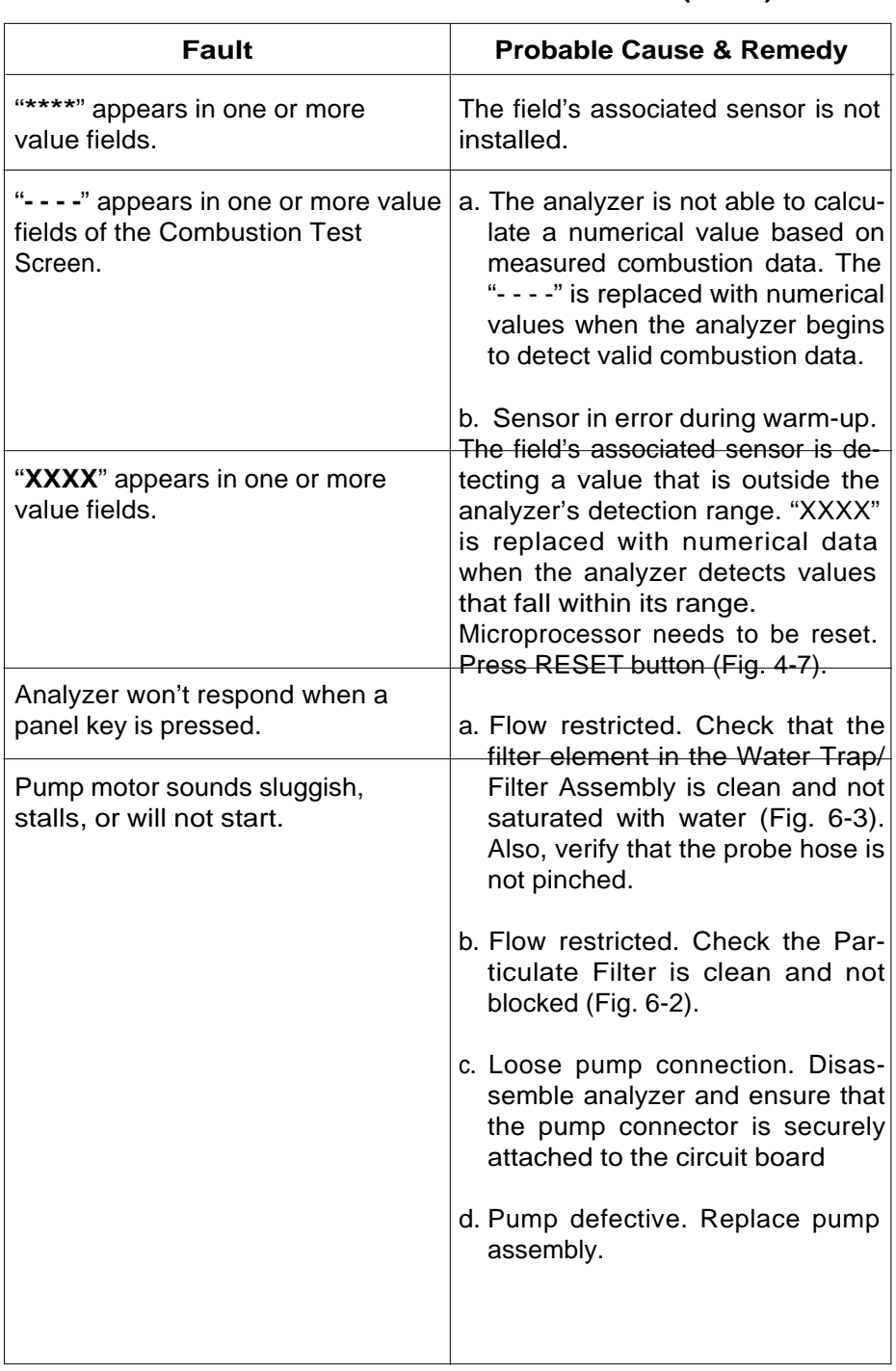

### **TABLE 7-1. TROUBLESHOOTING GUIDE (Cont.)**

*Instruction 0024-9219* 7-5

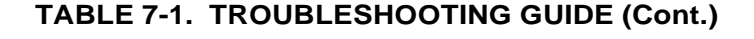

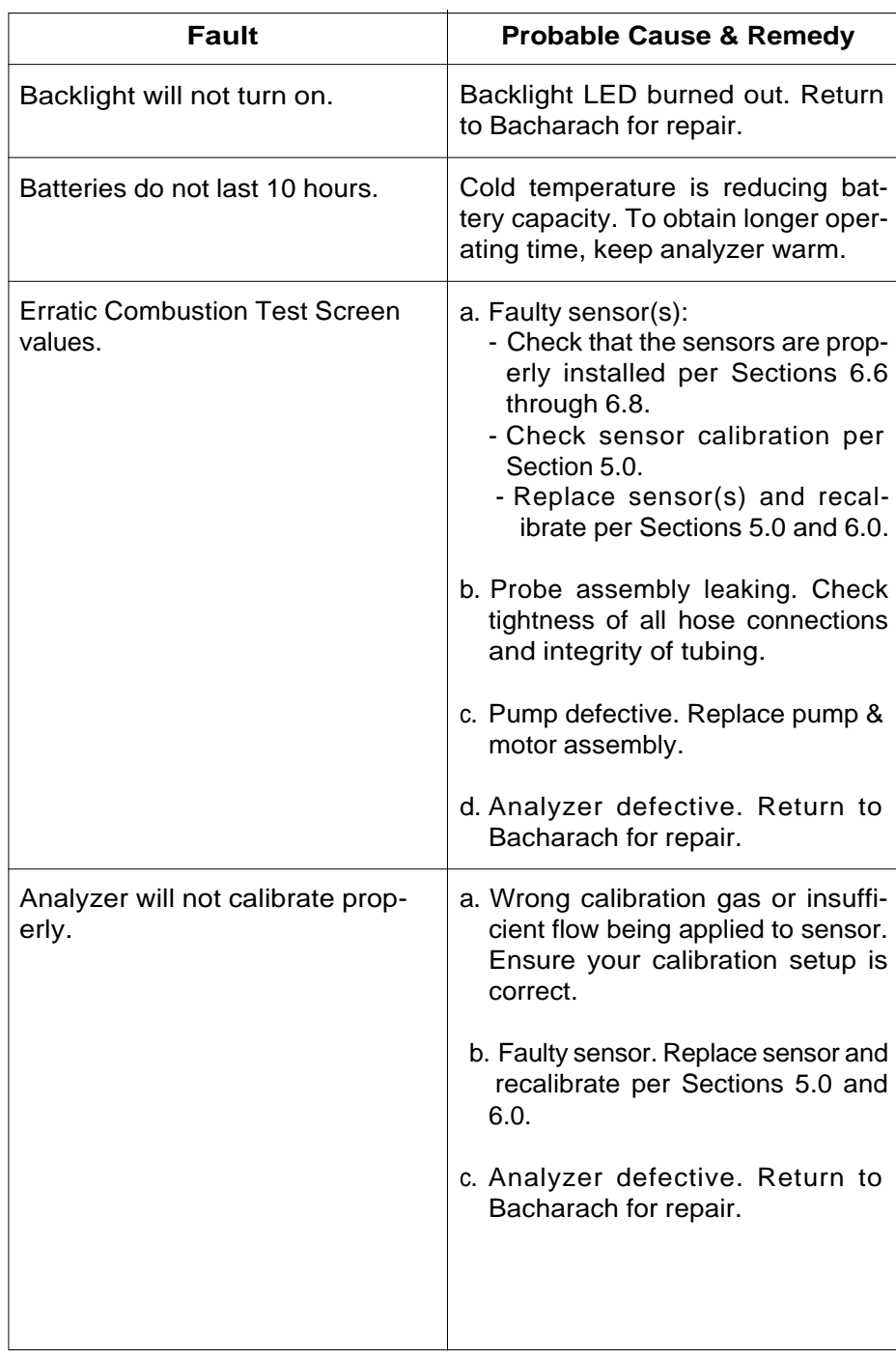

7-6 *Instruction 0024-9219*

# **8.0 PARTS & SERVICE**

# **8.1 Replacement Parts**

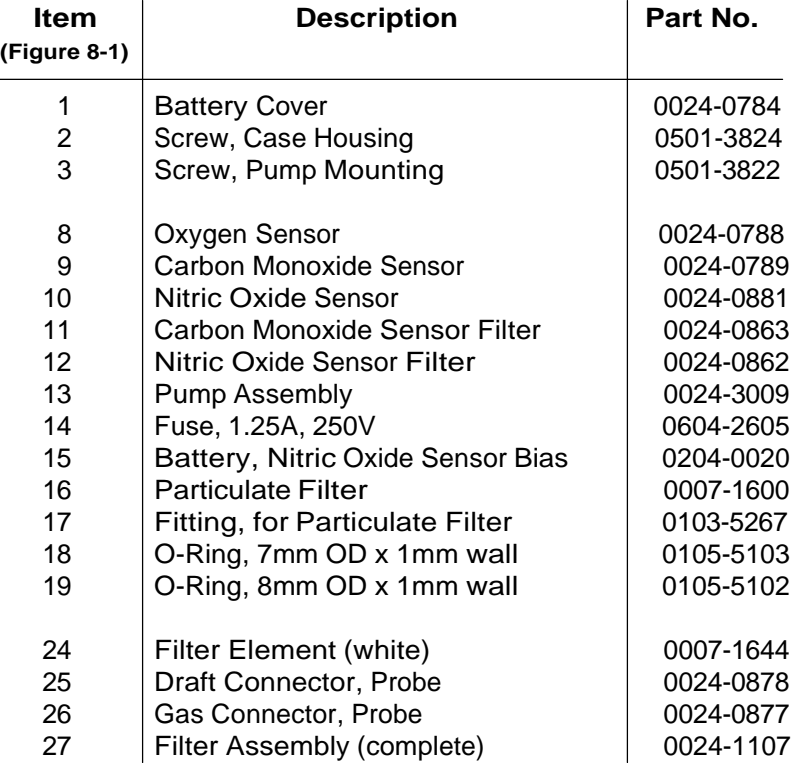

*Instruction 0024-9219* 8-1

## **8.2 Accessories**

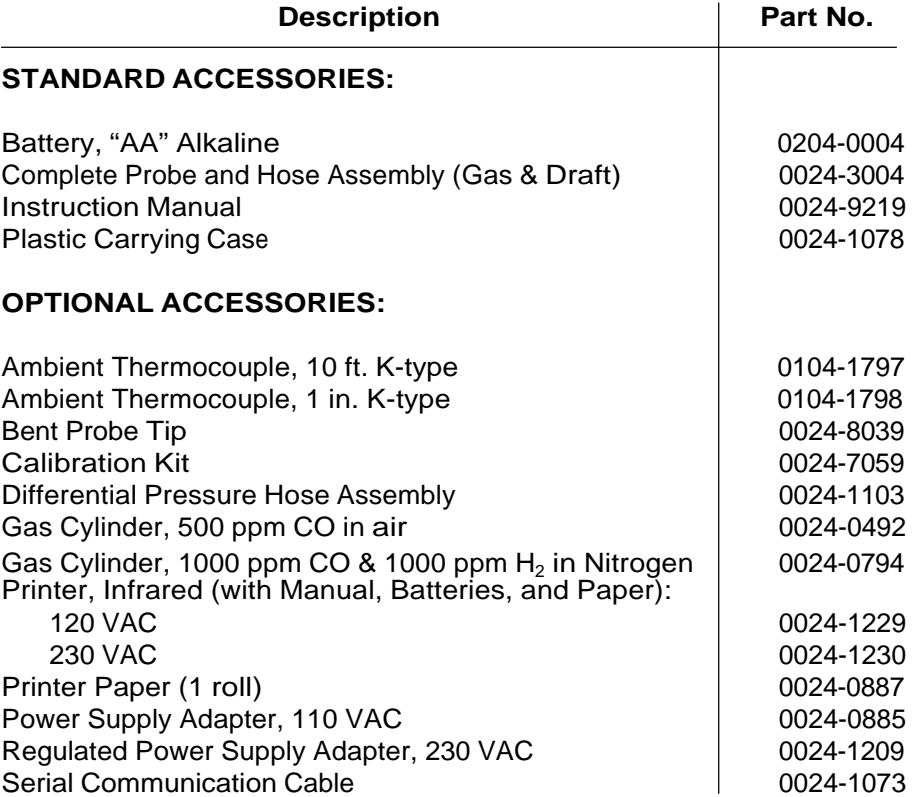

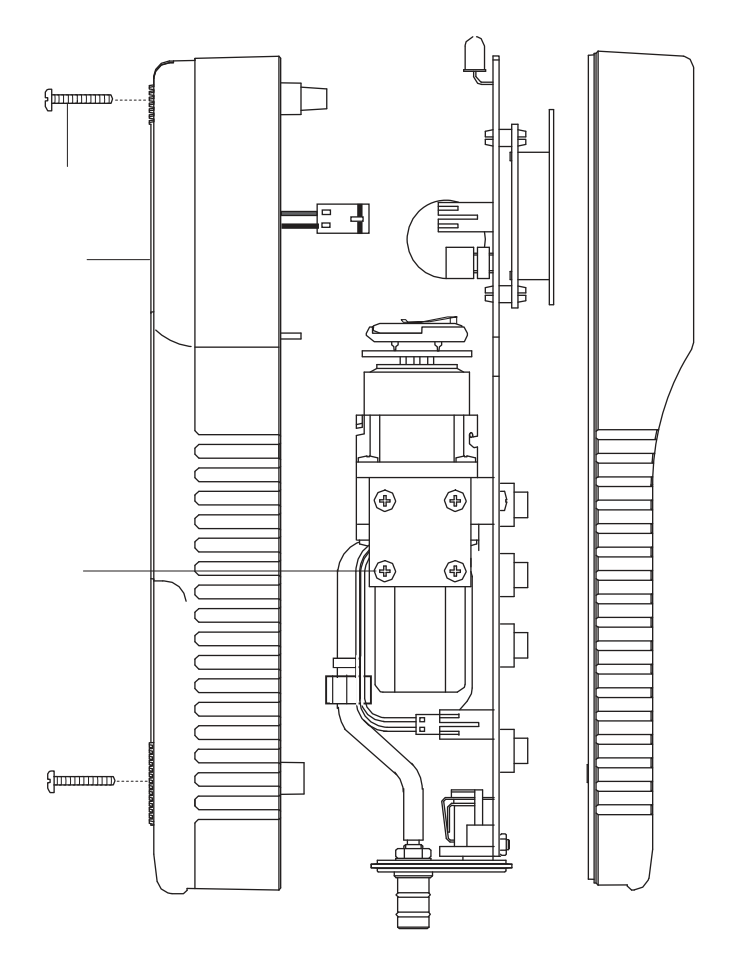

*Figure 8-1. Replacement Parts (1 of 3)*

*Instruction 0024-9219* 8-3

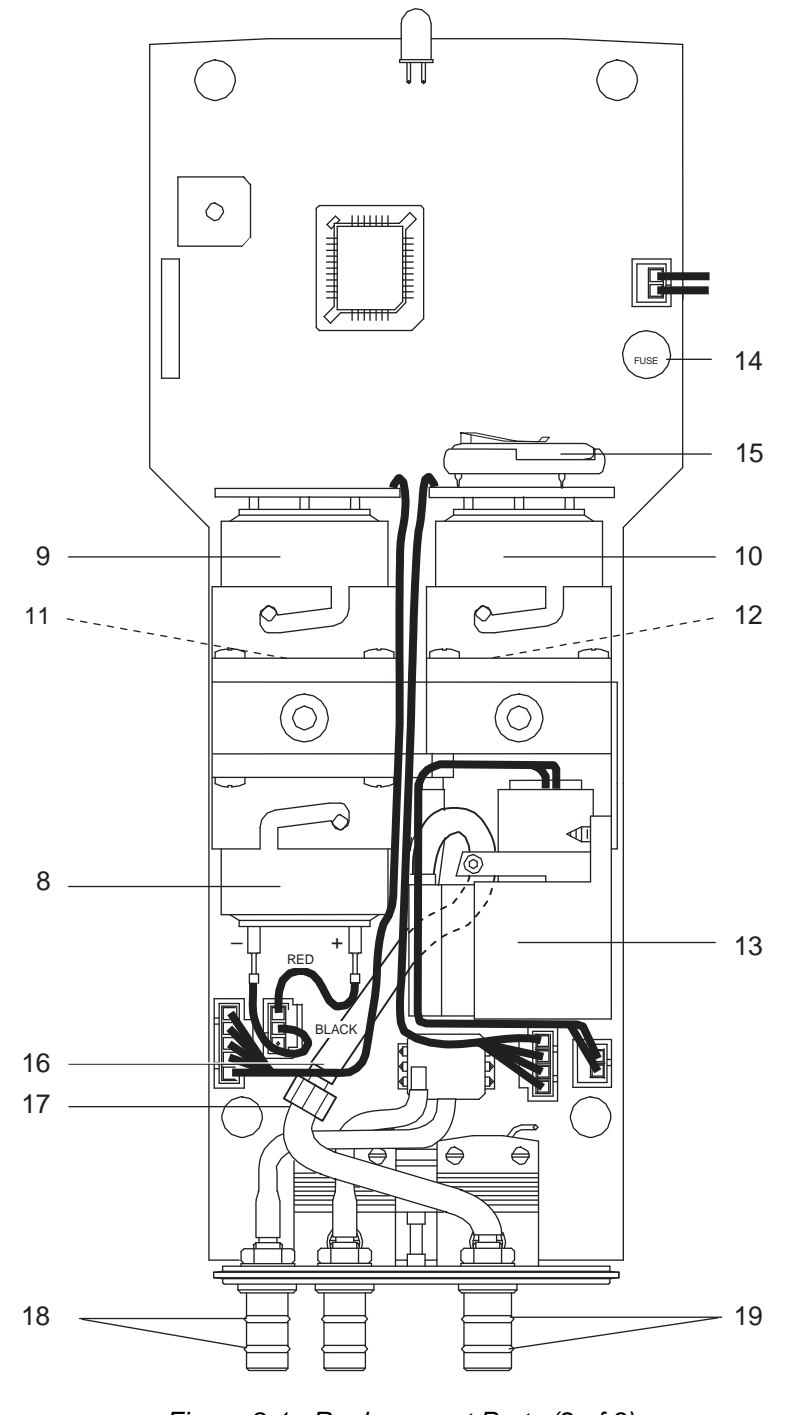

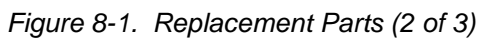

8-4 *Instruction 0024-9219*

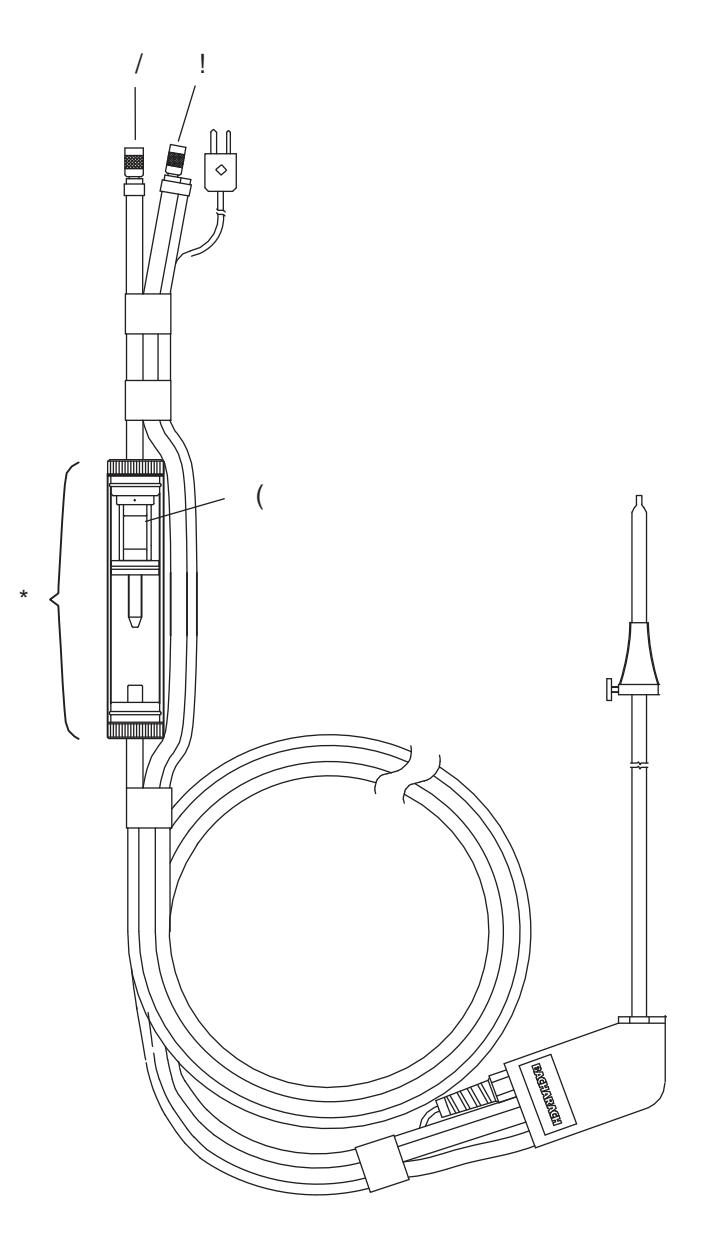

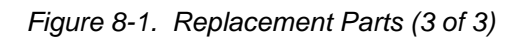

*Instruction 0024-9219* 8-5

## **8.3 Service Centers**

#### **United States**

Bacharach, Inc. 621 Hunt Valley Circle New Kensington, PA 15068 Phone: 724-334-5051 Fax: 724-334-5723 Email: help@bacharach-inc.com

#### **Canada**

Bacharach of Canada, Inc. 20 Amber St. Unit #7 Markham, Ontario L3R SP4 Canada Phone: 905-470-8985 Fax: 905-470-8963 Email: bachcan@idirect.com

8-6 *Instruction 00 24-9219*

# **APPENDIX A Display Screen Translations**

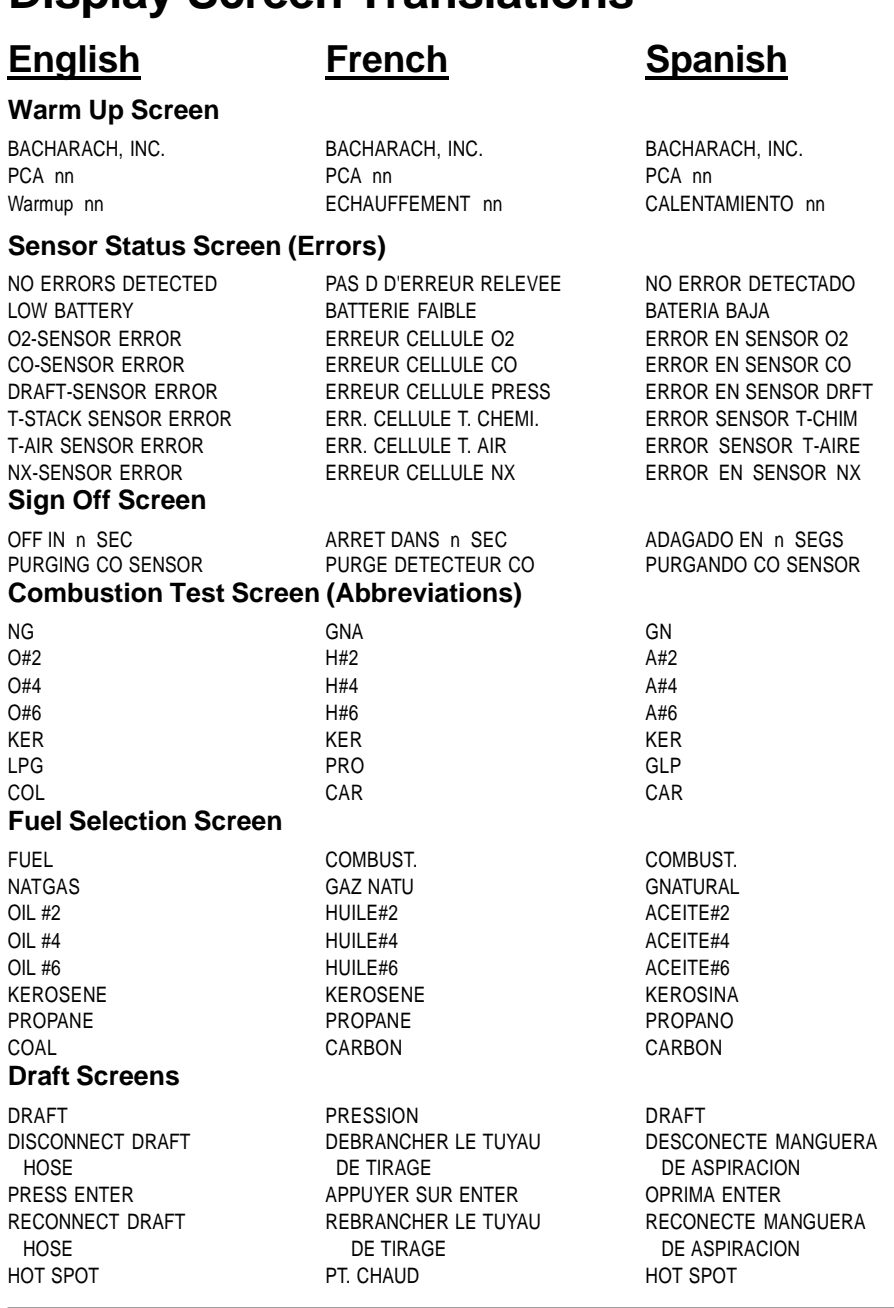

*Instruction 0024-9219* A-1

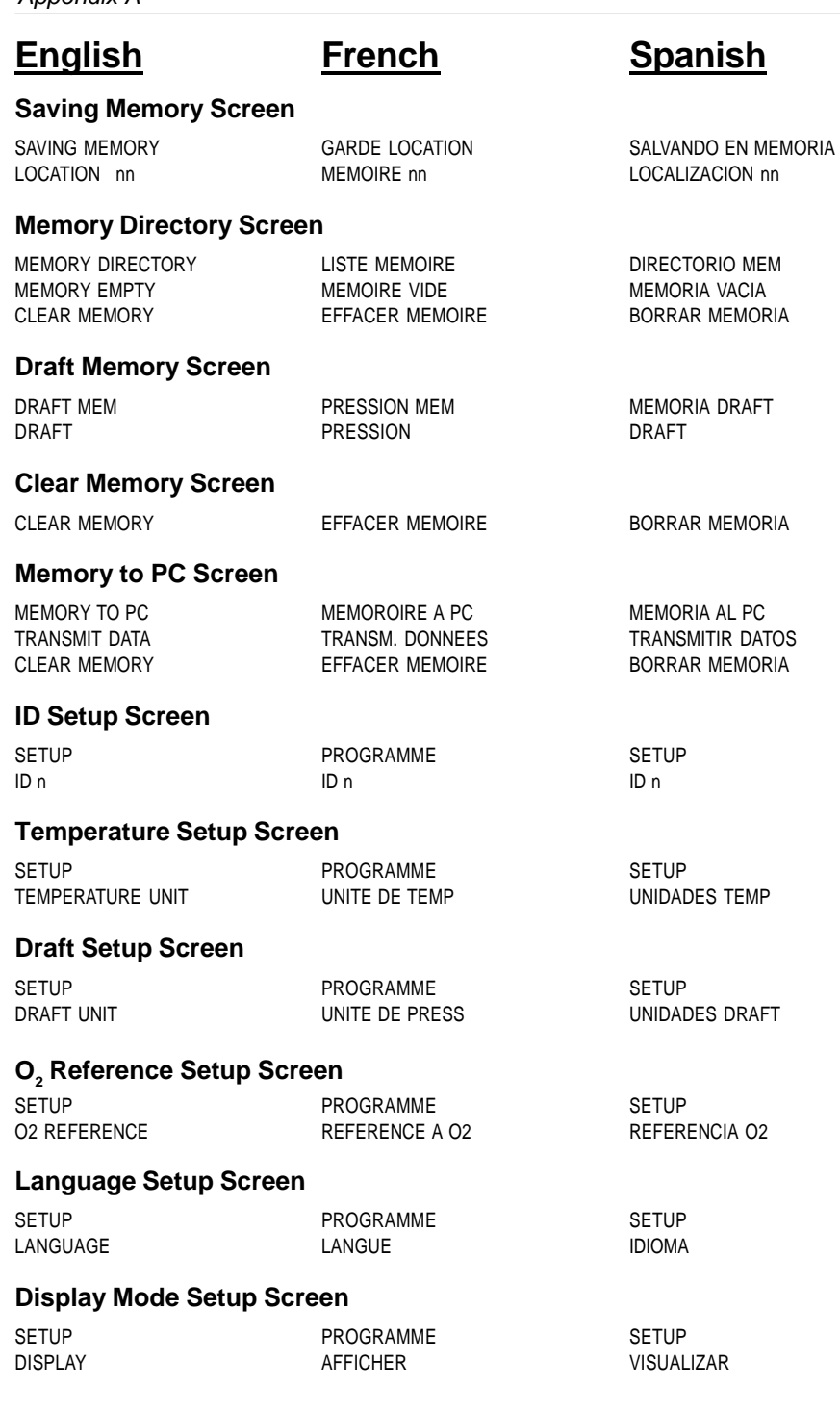

A-2 *Instruction 0024-9219*

### *PCA*

## **English French Spanish**

#### **Time/Date Setup Screen**

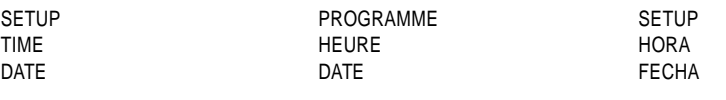

#### **Printer Setup Screen**

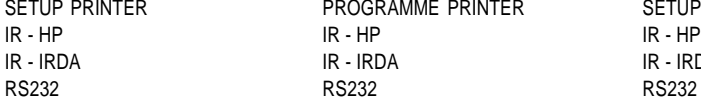

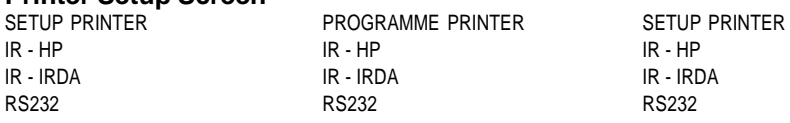

#### **Maintenance Password Screen**

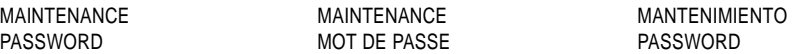

#### **Maintenance Screen**

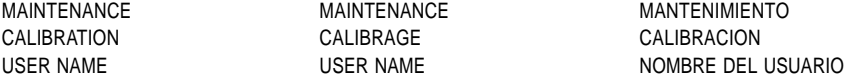

### **Calibrate Menu Screen**

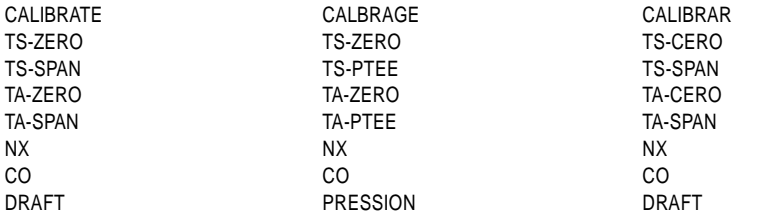

#### **Calibrate TS-Zero Screen**

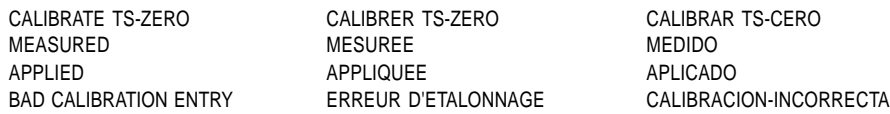

#### **Calibrate TS-Span Screen**

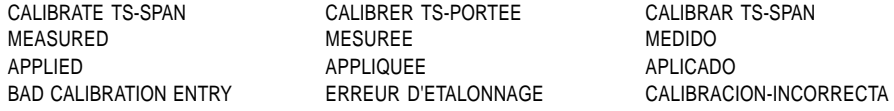

#### **CalibrateTA-Zero Screen**

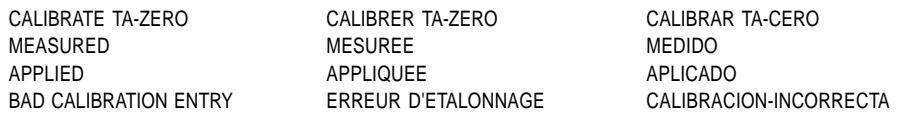

*Instruction 0024-9219* A-3

CALIBRATE NX MEASURED<br>APPLIED

#### **Calibrate TA-Span Screen**

CALIBRATE TA-SPAN CALIBRER TA PORTEE CALIBRATE TA-SPAN

MEASURED MESUREE MEDIDO APPLIED APPLIQUEE APLIQUEE APLICADO<br>BAD CALIBRATION ENTRY ERREUR D'ETALONNAGE CALIBRACI

## **English French Spanish**

CALIBRACION-INCORRECTA

### **Calibrate NX Screen**

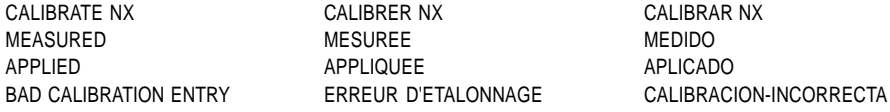

#### **Calibrate CO Screen**

CALIBRATE CO CALIBRER CO CALIBRAR CO MEASURED<br>APPLIED

APPLIQUEE APLICADO BAD CALIBRATION ENTRY ERREUR D'ETALONNAGE CALIBRACION-INCORRECTA

#### **Calibrate CO/H2 Screen**

TEST GAS CO/H2 GAZ TEST CO/H2 GAS PRUEBA CO/H2 ENTER CO VALUE ENTRER VALEUR CO ENTRAR VALOR CO

VALOR DE CO BAD CALIBRATION ENTRY ERREUR D'ETALONNAGE CALIBRACION-INCORRECTA

#### **Calibrate H2 Screen**

CALIBRATE H2 CALIBRER H2 CALIBRAR H2 MEASURED MESUREE MESUREE MEDIDO APPLIED APPLIQUEE APPLIQUEE

BAD CALIBRATION ENTRY ERREUR D'ETALONNAGE CALIBRACION-INCORRECTA

#### **Calibrate DRAFT Screen**

MEASURED MESUREE MEDIDO

CALIBRATE DRAFT CALIBRER PRESSION CALIBRAR DRAFT APPLIED APPLIQUEE APPLIQUEE BAD CALIBRATION ENTRY ERREUR D'ETALONNAGE CALIBRACION-INCORRECTA

#### **User Name Screen**

LINE n LIGNE n LINEA n

USER NAME USER NAME USER NAME NOMBRE DEL USUARIO

A-4 *Instruction 0024-9219*

pm

## **APPENDIX B – Printout Translations**

**English French Spanish**

#### **Combustion Test Data**

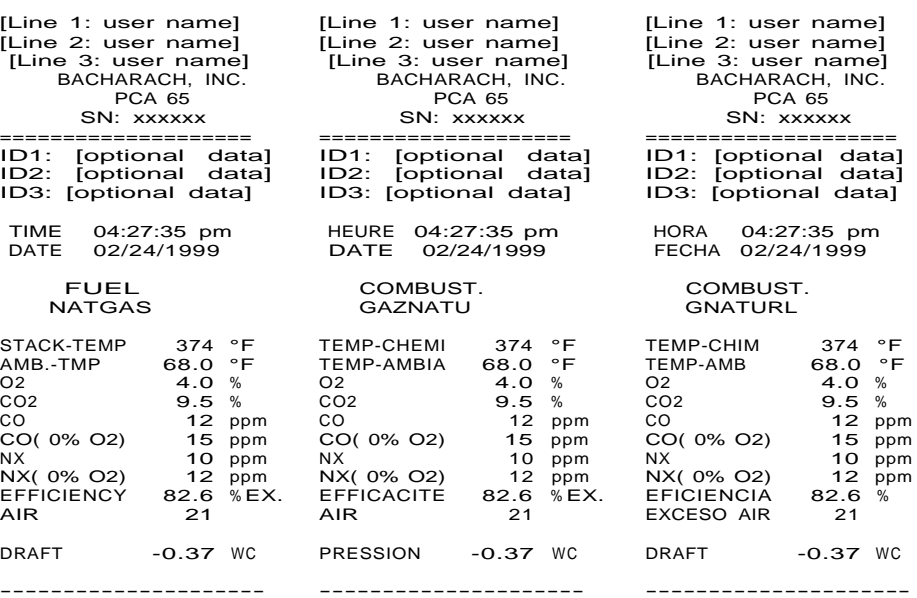

--------------------- COMMENTS:

DRAFT

COMMENT:

COMENTARIO:

### **Draft Only**

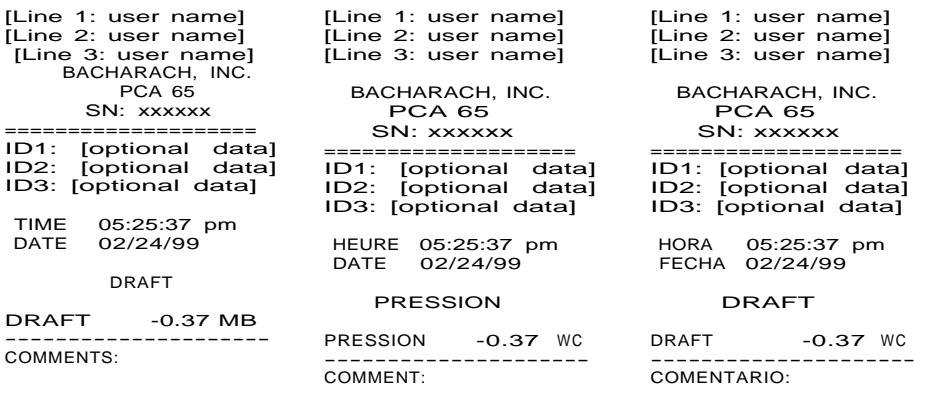

====================

**Instruction 0024-9219 B-1** 

**NOTES:**

B-2 *Instruction 0024-9219*

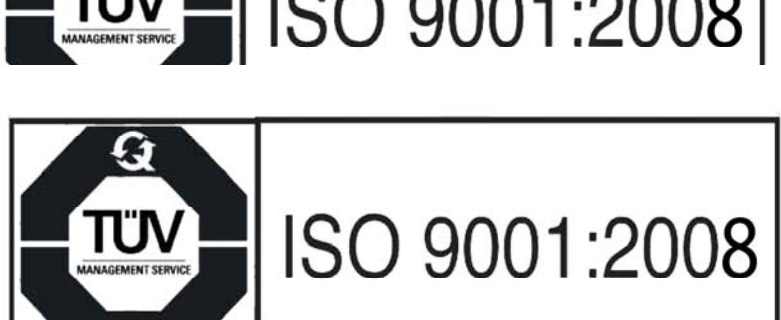

ISO 9001

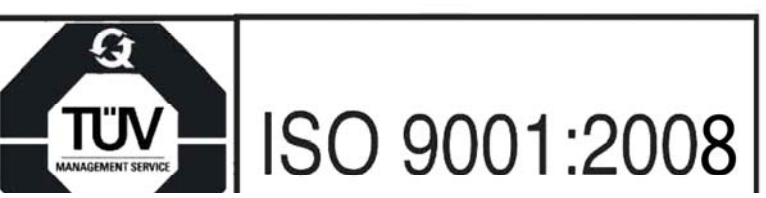